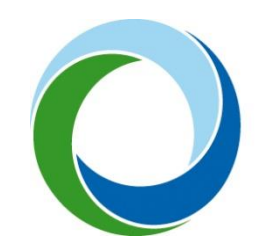

STÁTNÍ FOND ŽIVOTNÍHO PROSTŘEDÍ ČESKÉ REPUBLIKY

# **Zřízení a aktivace účtu Identity občana a přihlášení do AIS SFŽP ČR**

29. 8. 2022 V4.0

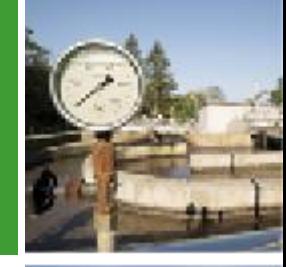

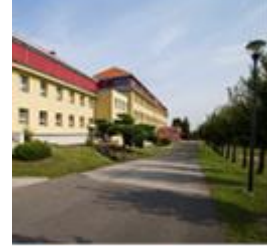

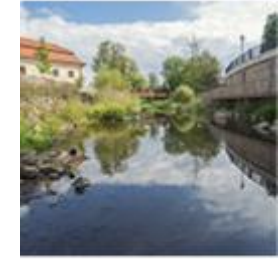

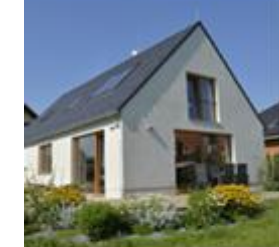

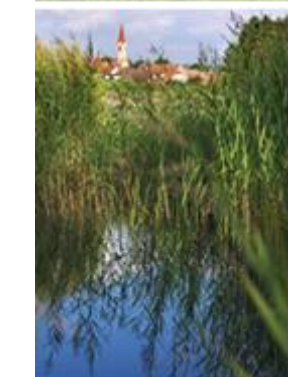

### Následující postup popisuje založení a aktivaci účtu pro fyzické osoby (občany).

I v případě, že chcete v AIS SFŽP ČR podávat projekt jako právnická osoba (s. r. o, a. s., SVJ, obec apod.), musí si nejprve statutární zástupce této právnické osoby zřídit účet jako osoba fyzická. Právnickou osobu k sobě následně naváže v rámci AIS SFŽP ČR. Návod na přidání právnické osoby naleznete zde: <https://www.sfzp.cz/dokumenty/> (Manuál pro přidání PO do AIS SFŽP ČR).

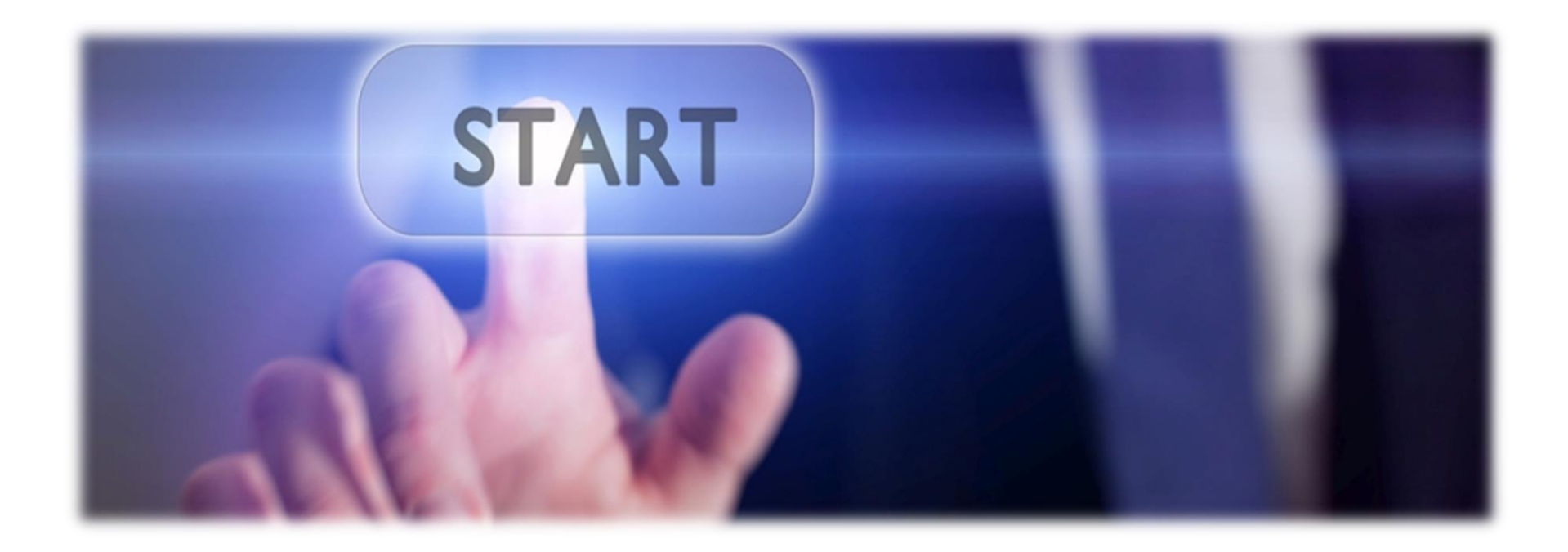

Na webové stránce <https://zadosti.sfzp.cz/> zvolte možnost *Nemám účet na portále Identita občana*.

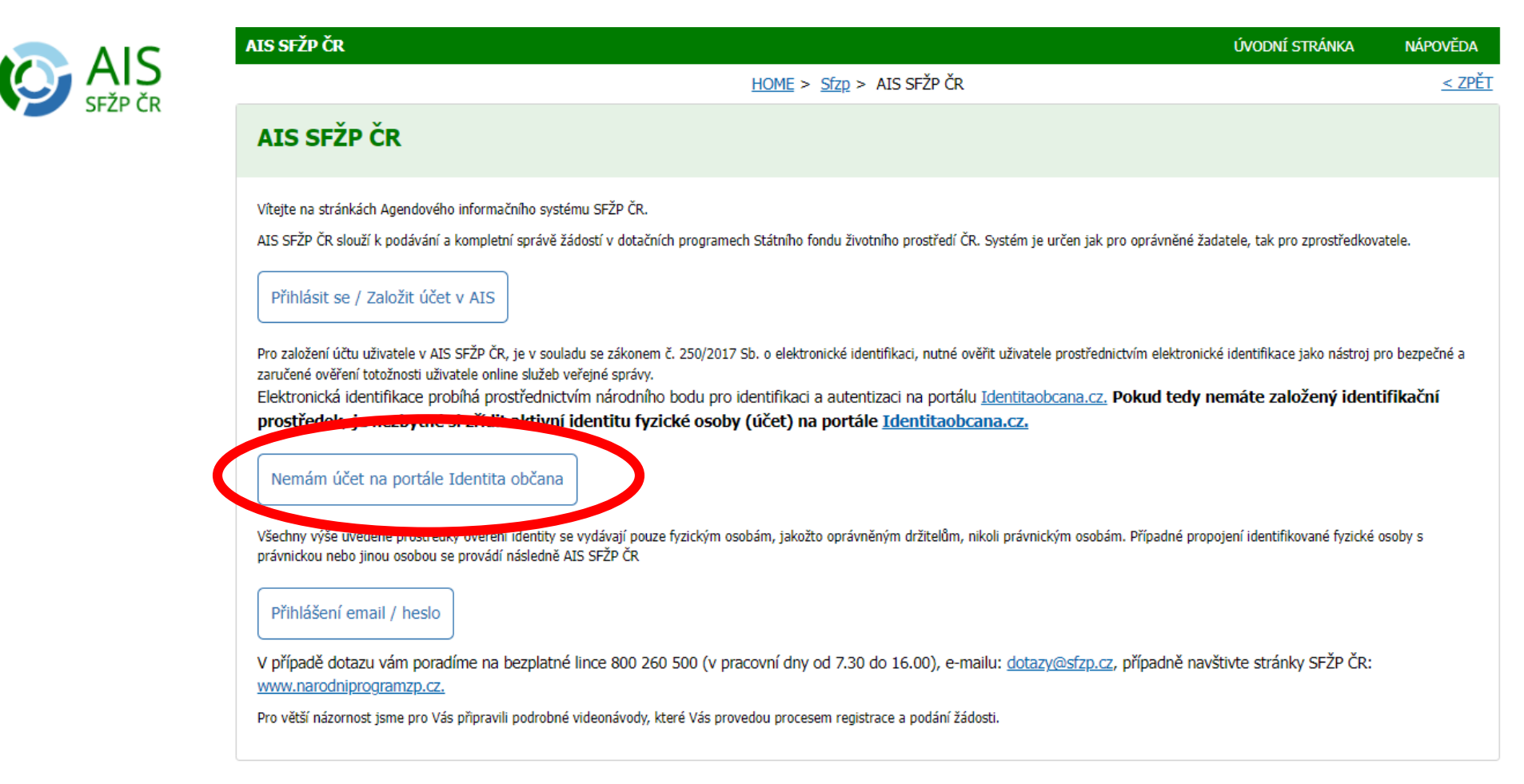

Budete přesměrováni na portál *Identita občana*. Klikněte na *Občan*.

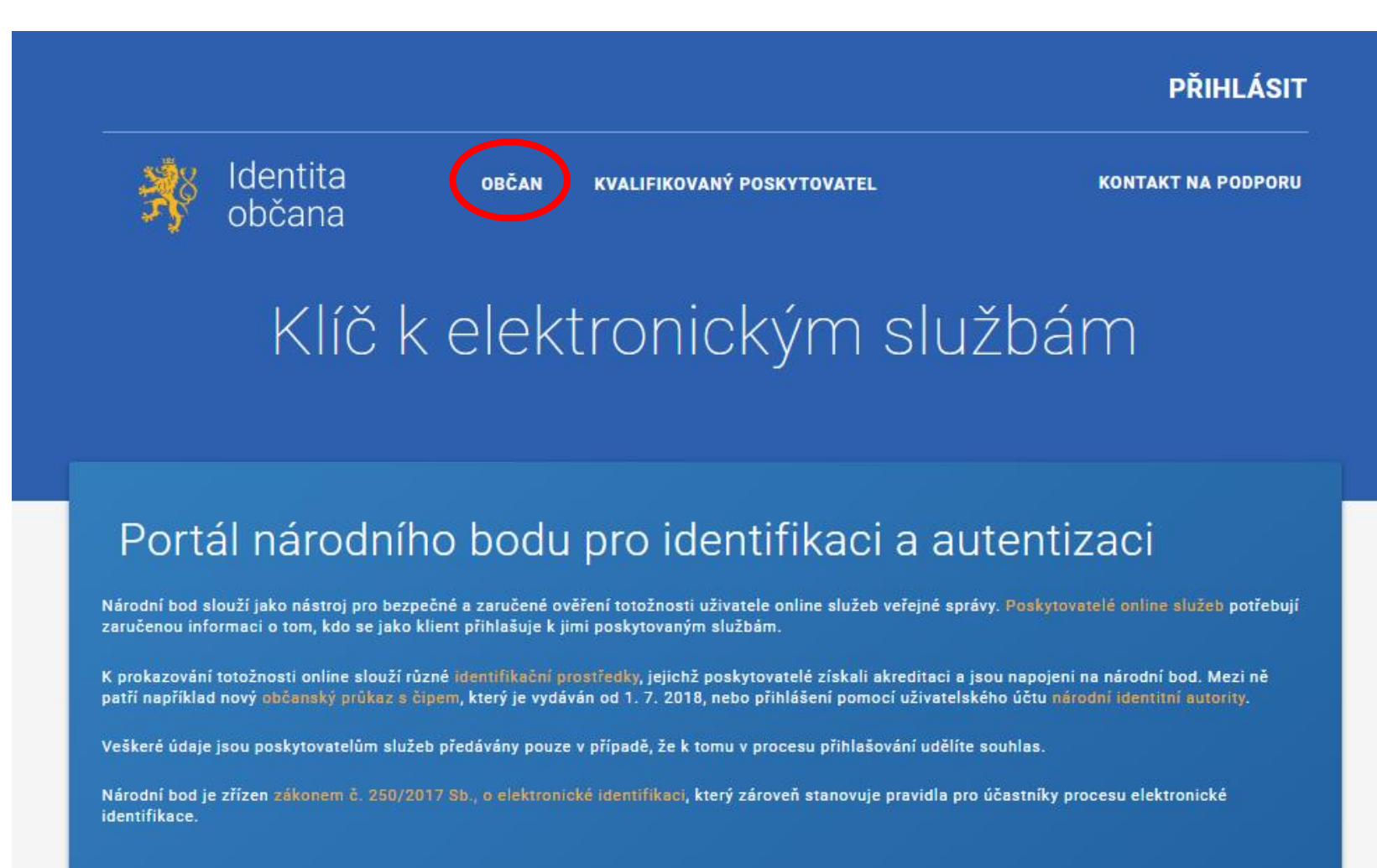

Na další stránce klikněte na přihlášení *uživatelským účtem národní identitní autority (jméno, heslo, SMS kód)*.

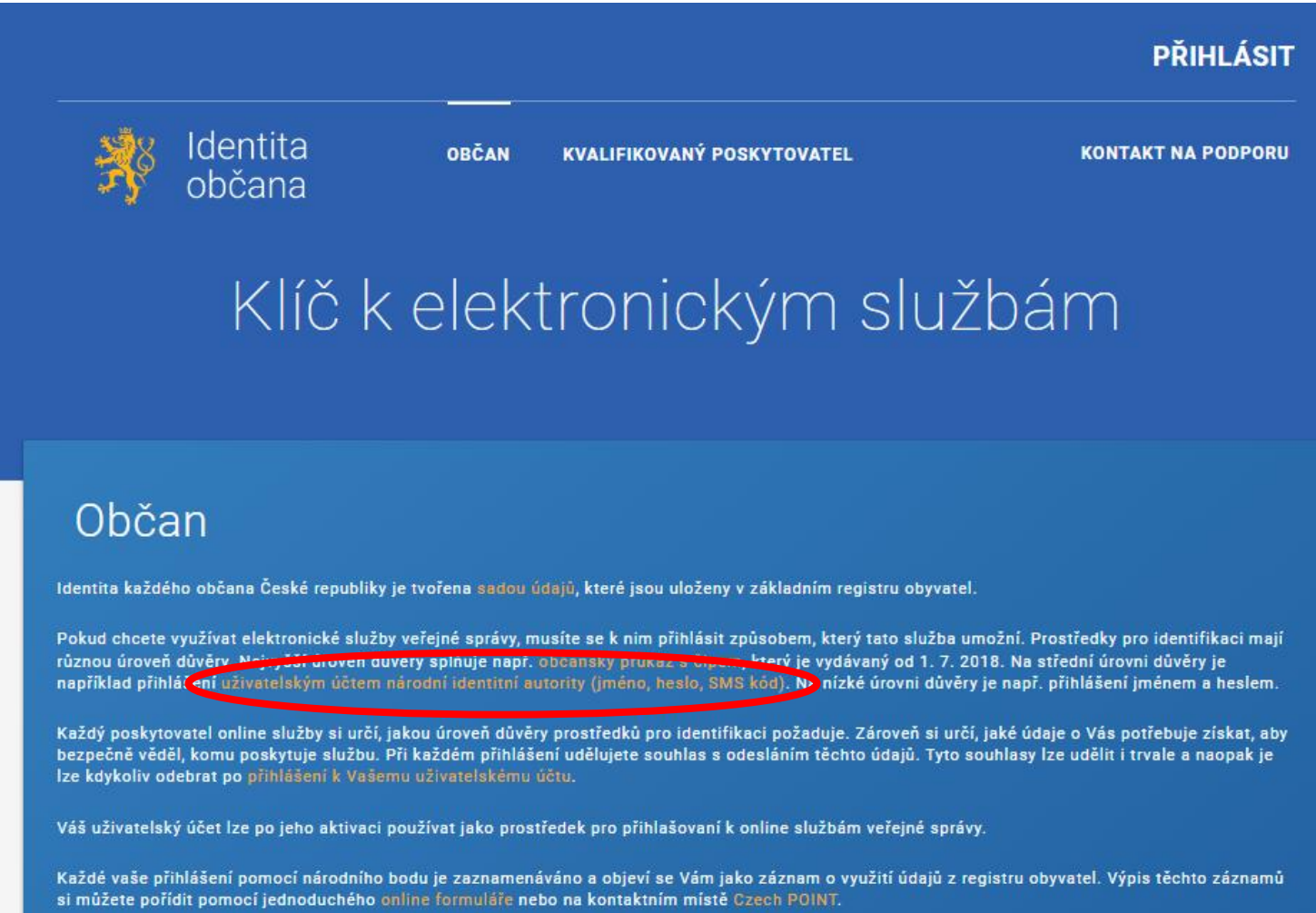

### Zvolte možnost založení NIA ID pomocí registračního formuláře.

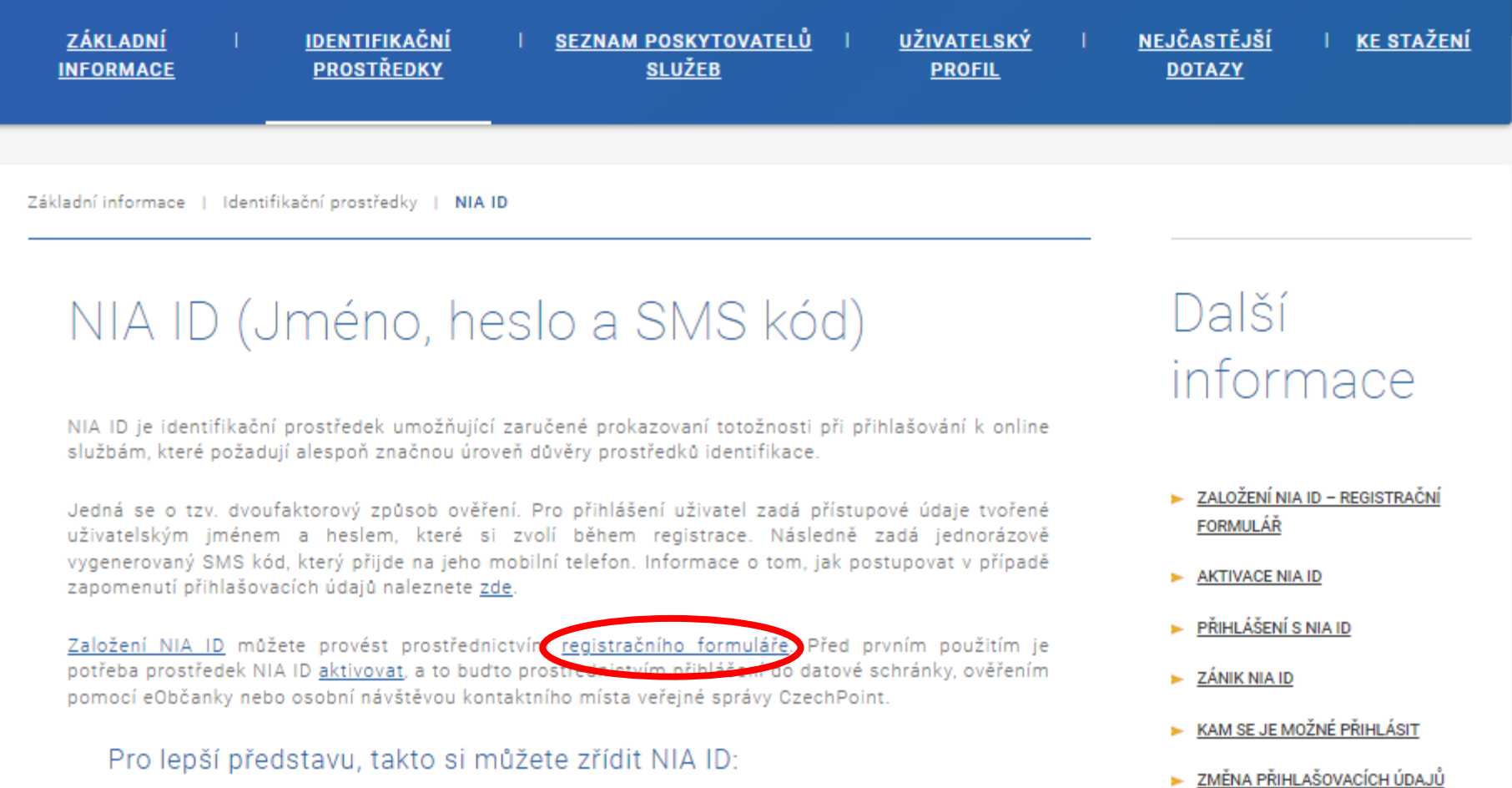

Otevře se formulář *Založení identifikačního prostředku*.

### Založení identifikačního prostředku

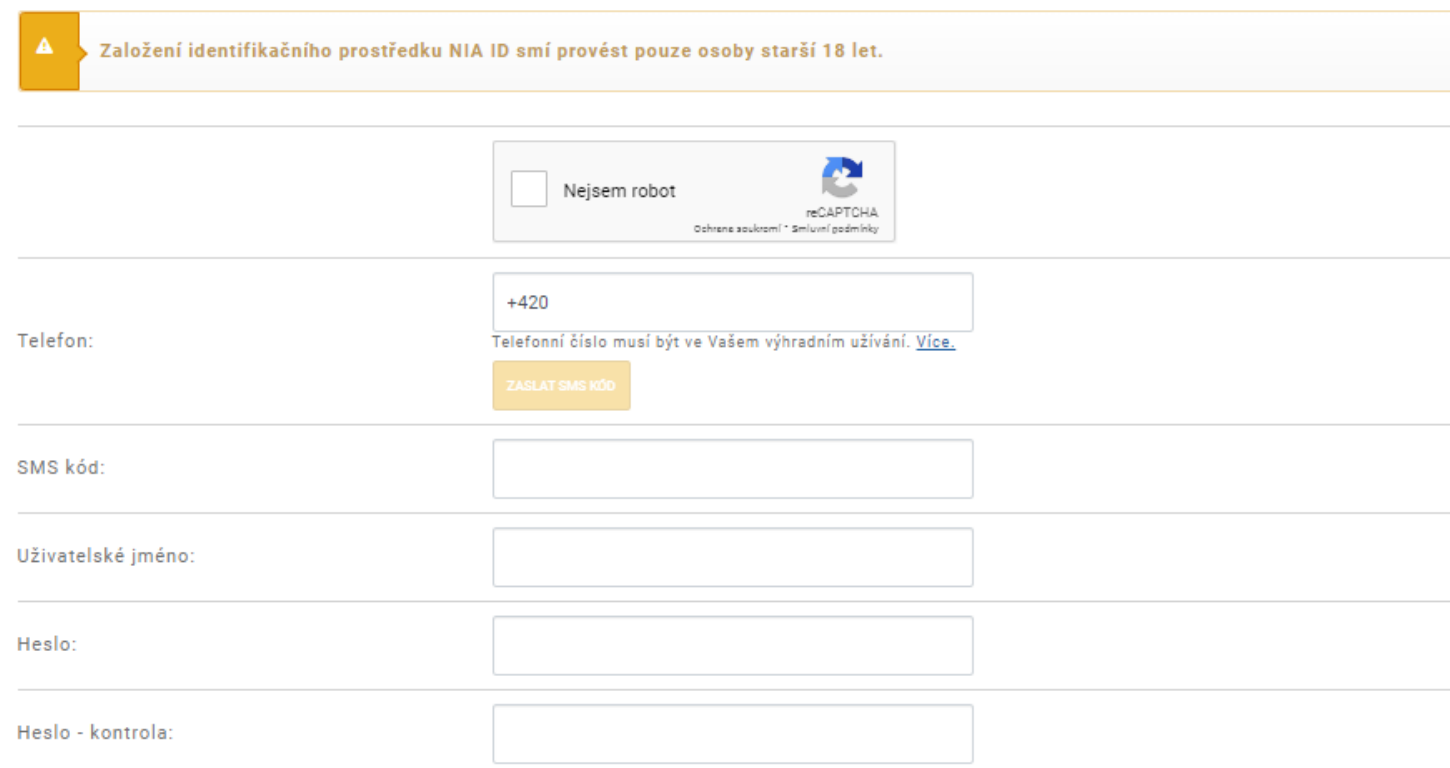

### Vyplňte telefonní číslo, na nějž Vám následně budou chodit ověřovací kódy.

### Založení identifikačního prostředku

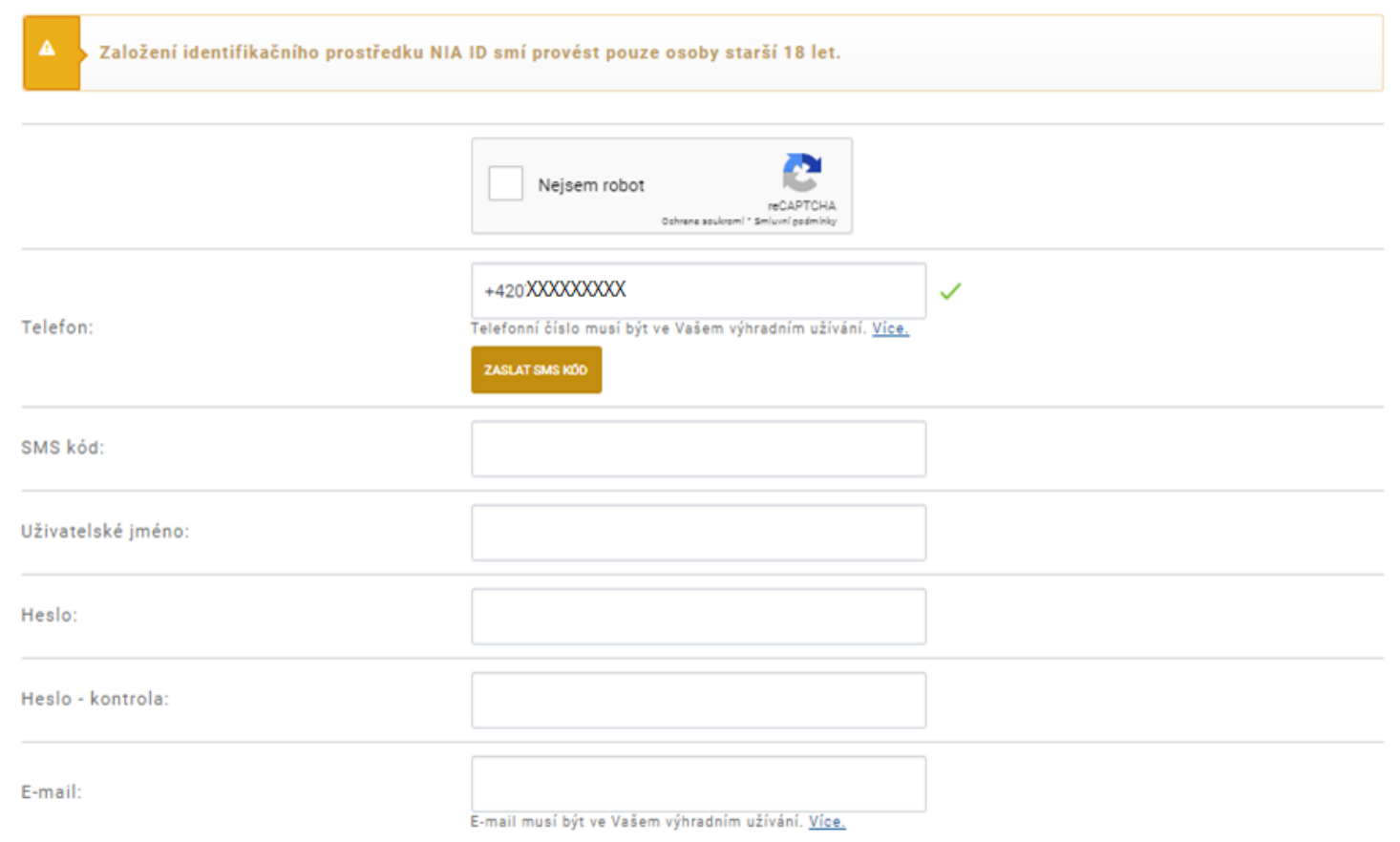

### Zaškrtněte pole *Nejsem robot* a použijte tlačítko *Zaslat SMS kód*.

### Založení identifikačního prostředku

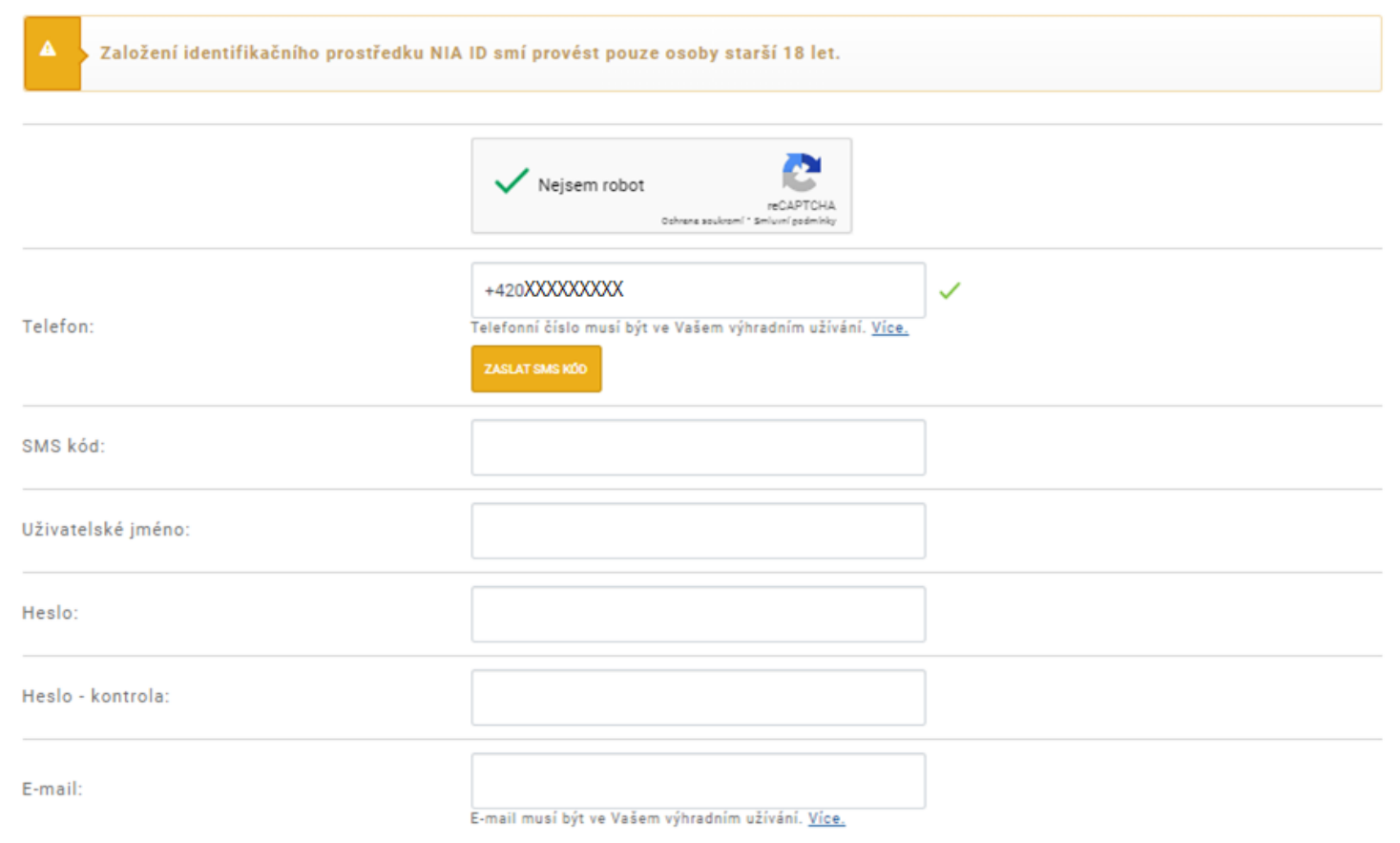

Kód, který vám přišel, opište do příslušného pole. Do formuláře uveďte také zvolené uživatelské jméno a heslo a vyplňte zbývající pole. Zaškrtněte souhlas s užíváním a použije tlačítko *Založit*.

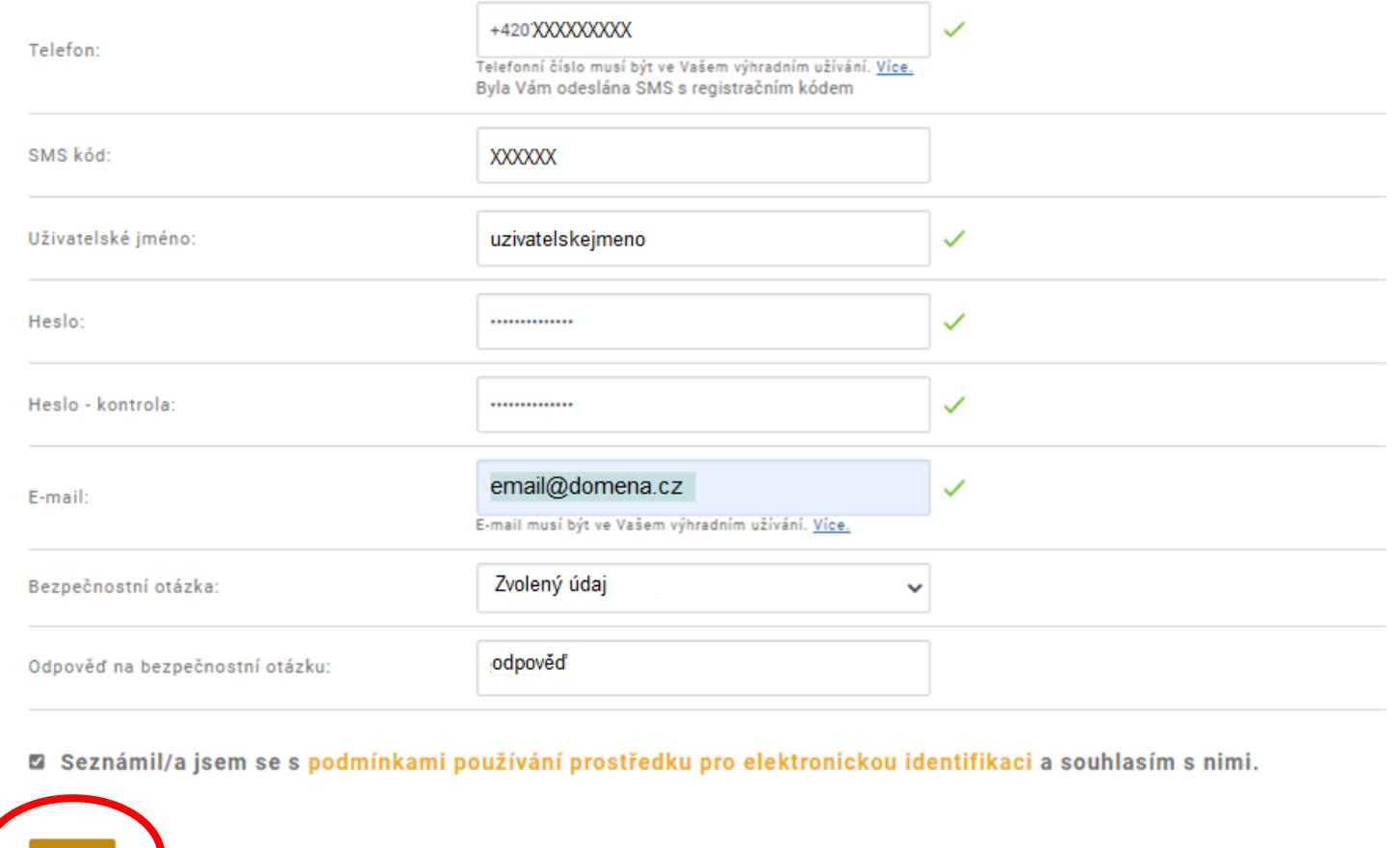

Zobrazí se sdělení o založení identifikačního prostředku. Pro další postup budete potřebovat ověřit e-mail, který jste uvedl/a v předchozím kroku. Přejděte tedy do své e-mailové schránky.

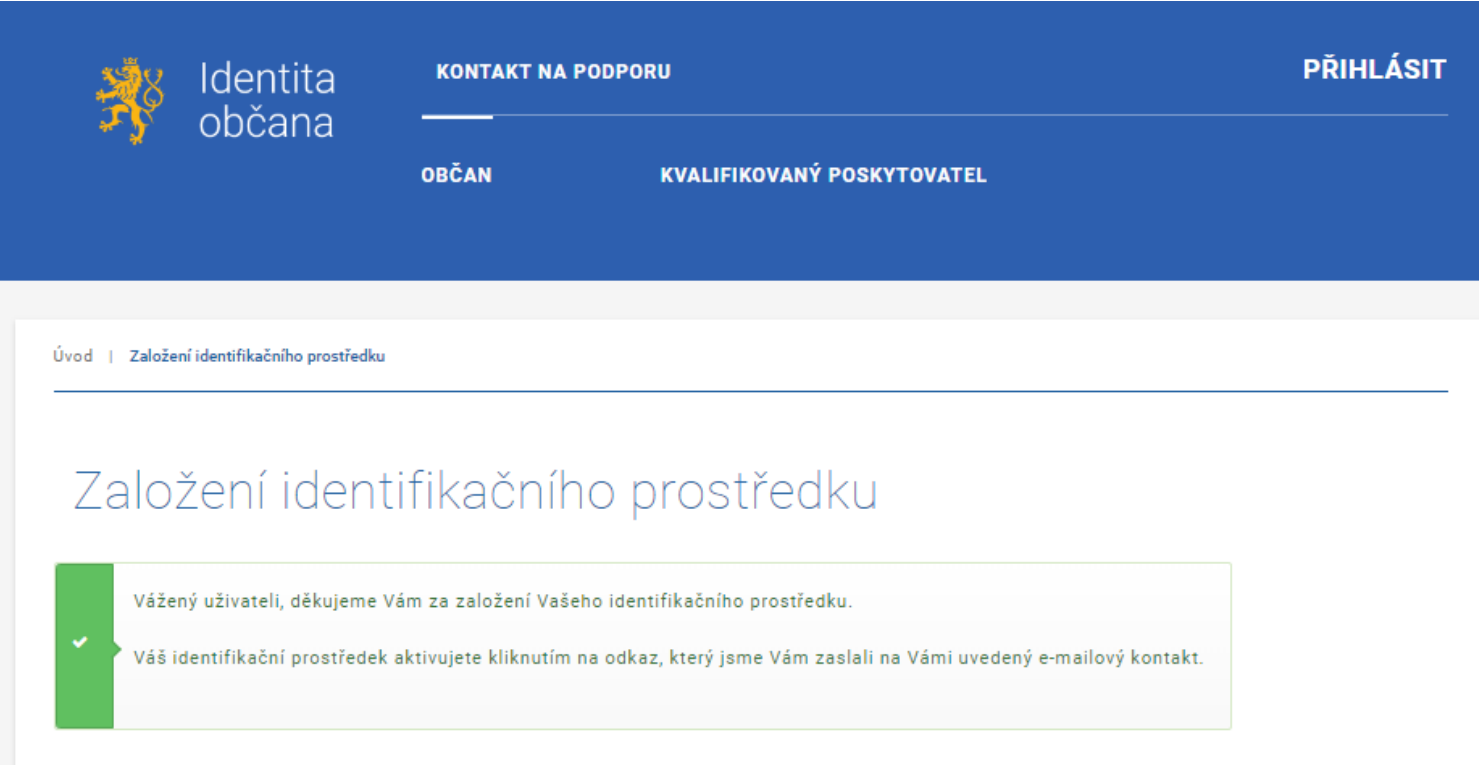

Najděte e-mail odeslaný *Identitou občana* a ověřte svou e-mailovou adresu kliknutím na příslušný odkaz.

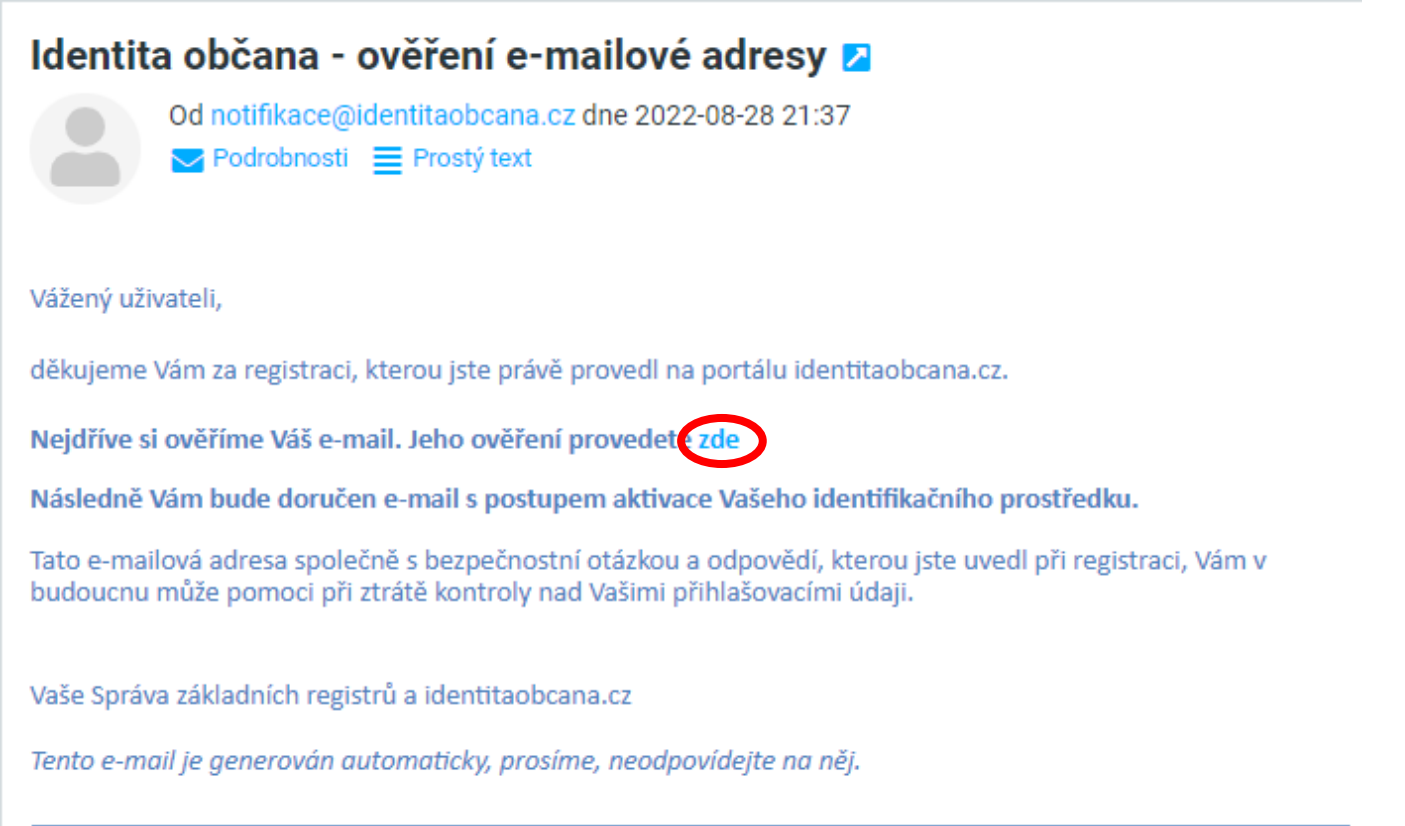

Budete přesměrováni zpět na webovou stránku *Identity občana*. Stejná informace vám bude také zaslána e-mailem. Následnou aktivaci můžete provést více způsoby, viz následující strana. Na aktivaci máte 30 dní.

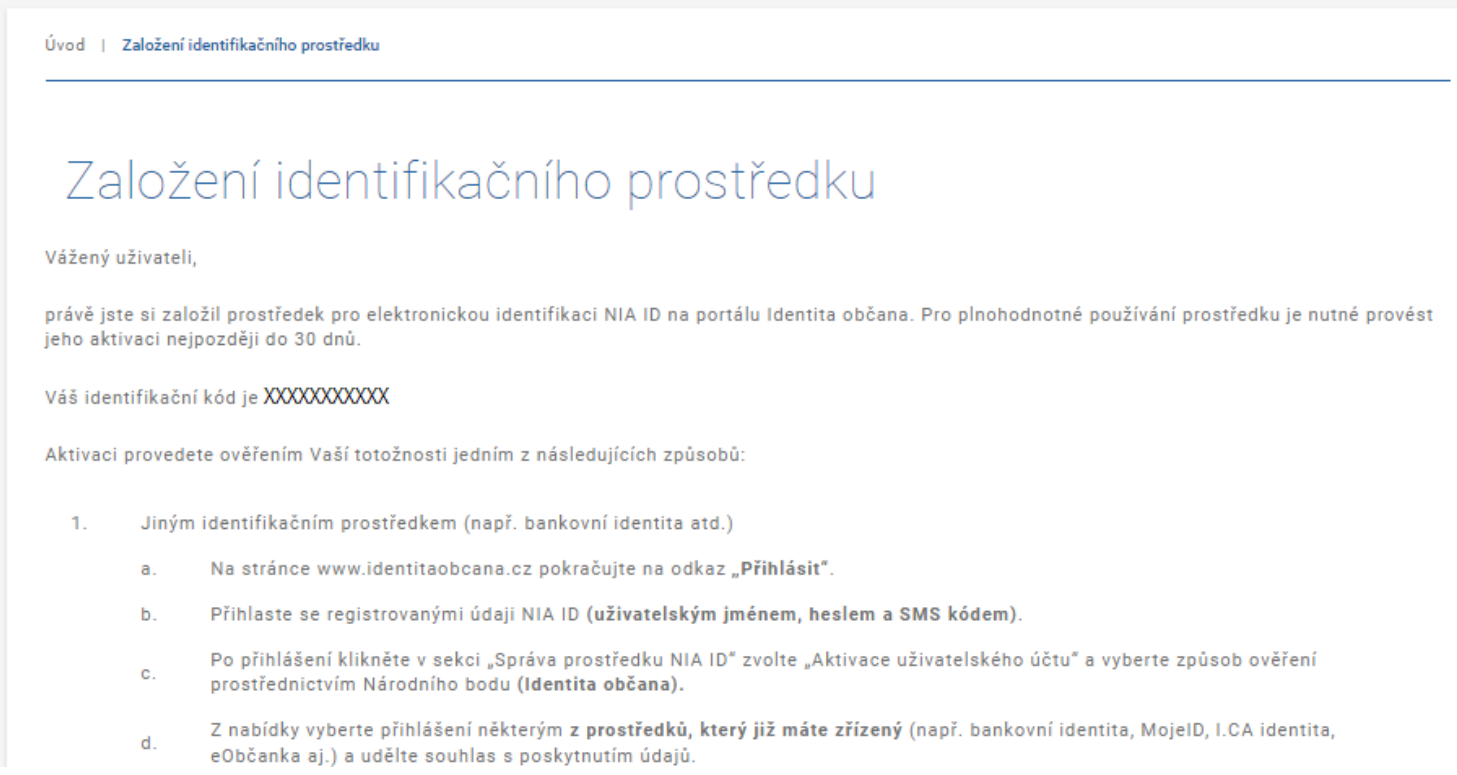

## Jakým způsobem chcete Identitu občana aktivovat?

(Klikněte na jedno z tlačítek)

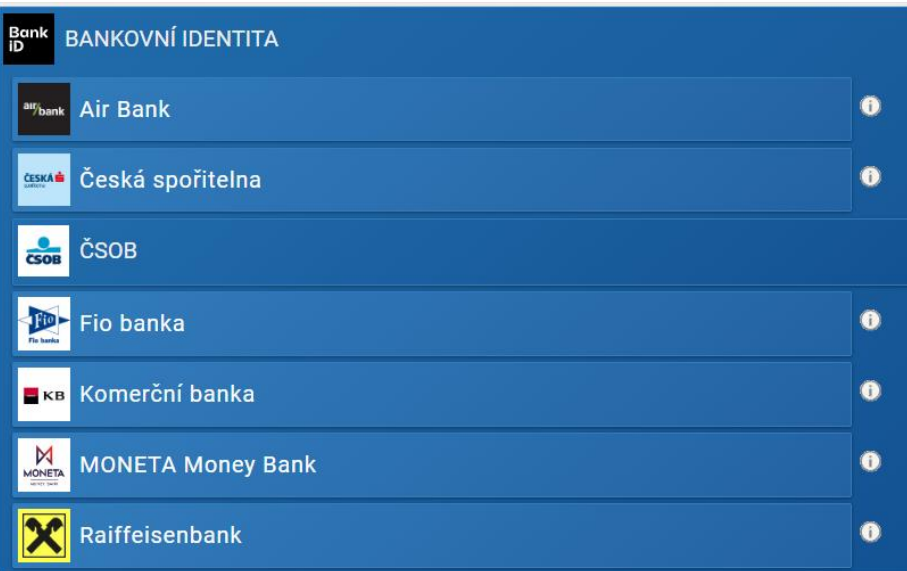

# [Přes Bankovní identitu](#page-14-0) v vlivní půjdu na Czech POINT

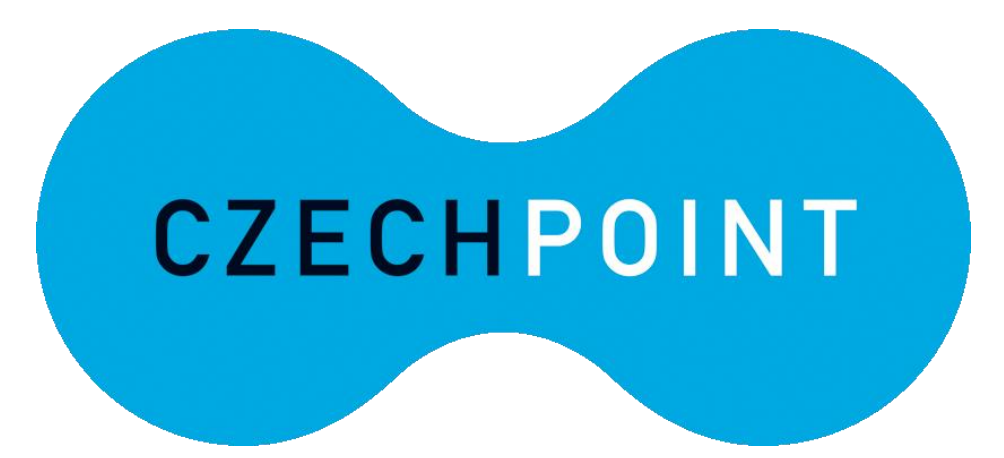

<span id="page-14-0"></span>Otevřete stránku *[Identity občana](http://www.identitaobcana.cz/).* Nejprve se musíte přihlásit tlačítkem vpravo nahoře.

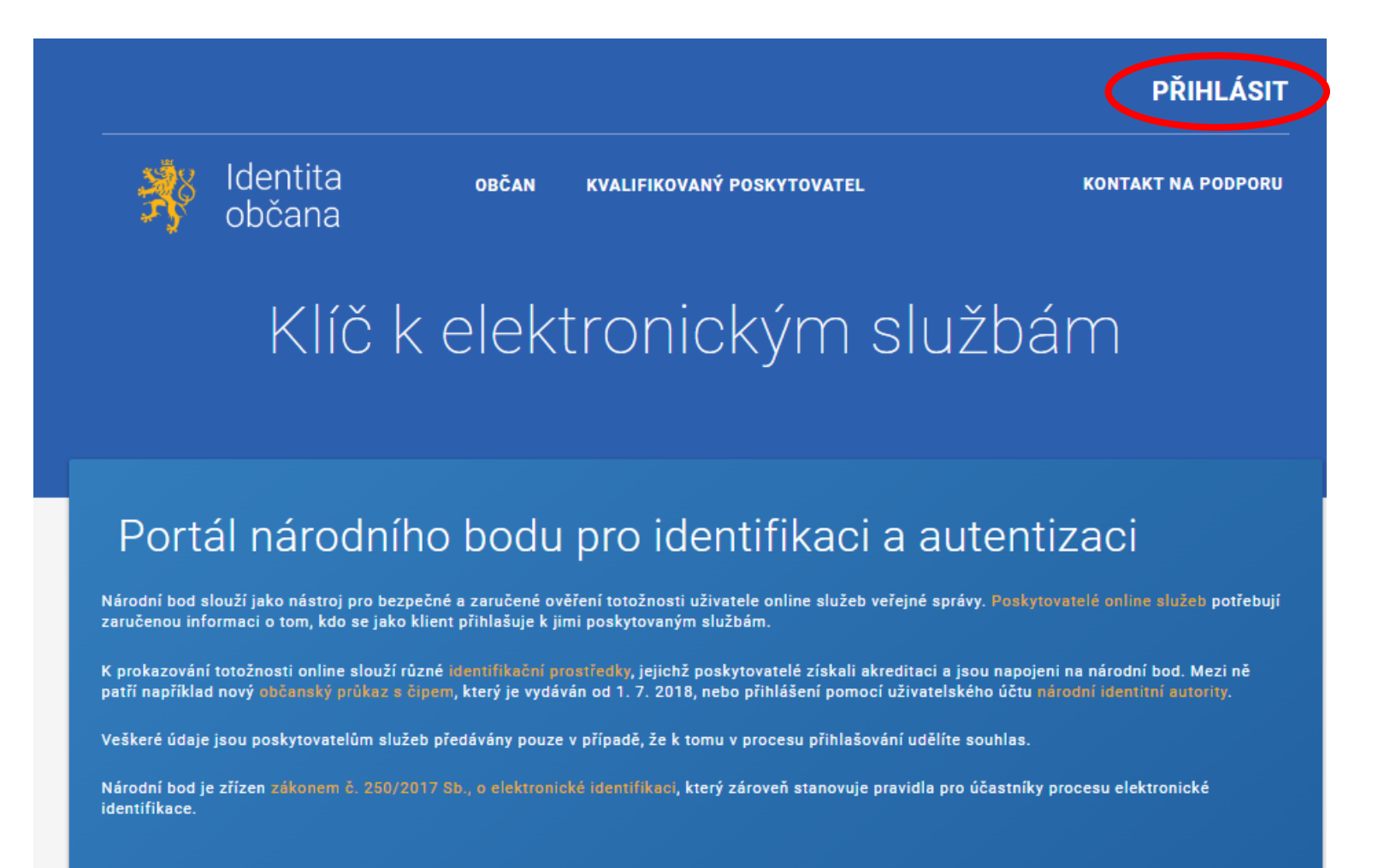

Z nabízených možností zvolte *NIA ID (dříve "Jméno, Heslo, SMS")*.

Kvalifikovaný poskytovatel žádá o vaši elektronickou identifikaci. Vyberte si prosím z následujících možností přihlášení:

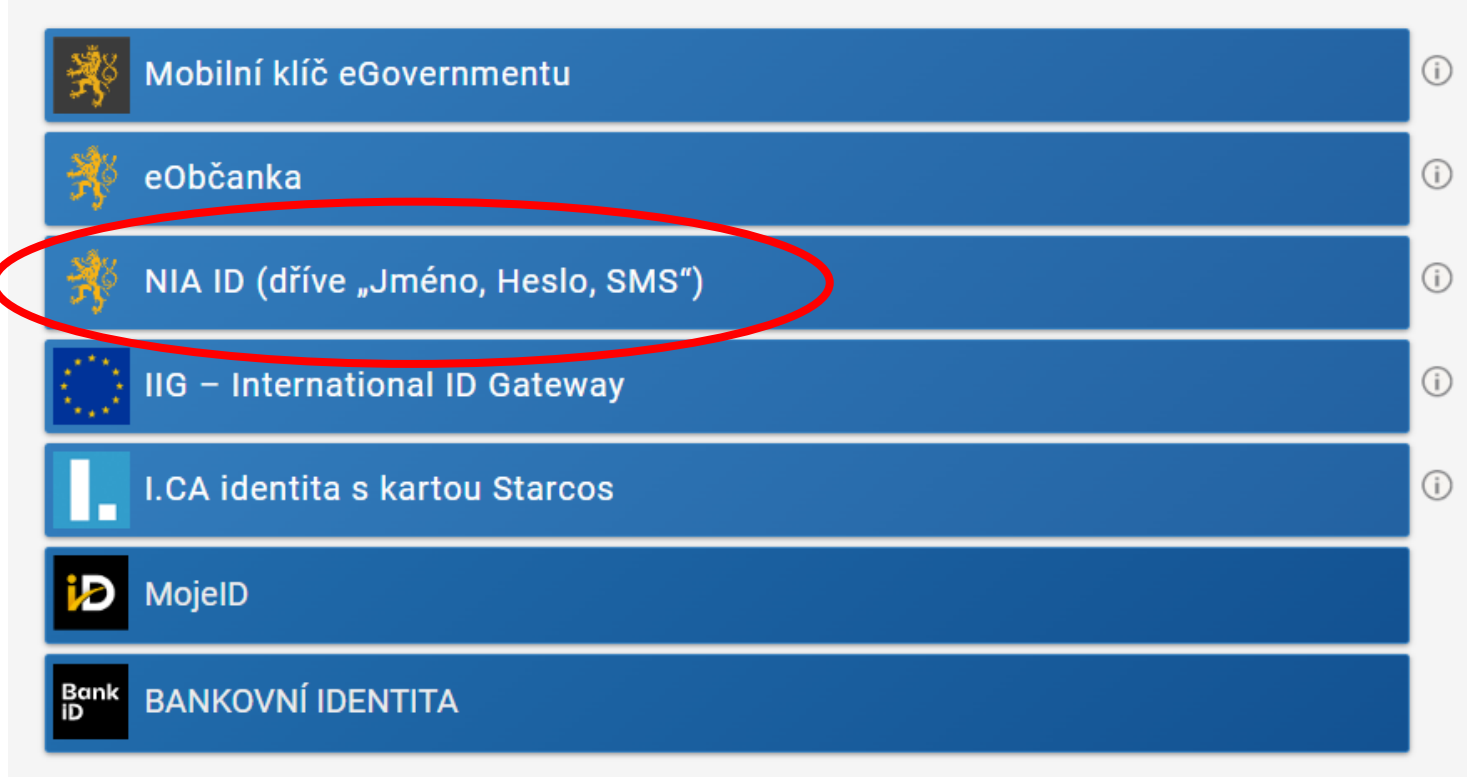

V procesu elektronické identifikace budou z informačních systémů veřejné správy získány údaje o Vaší osobě umožňující prokázání Vaší totožnosti.

Do příslušných polí vyplňte uživatelské jméno a heslo, jež jste si nastavil/a při zakládání identifikačního prostředku. Následně klikněte na *Autorizuj a pošli kód*.

#### Přihlášení

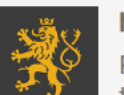

#### Mobilní klíč eGovernmentu

Pro ještě jednodušší přihlašování bez nutnosti přepisování SMS kódu si stáhněte do svého chytrého telefonu aplikaci Mobilní klíč eGovernmentu

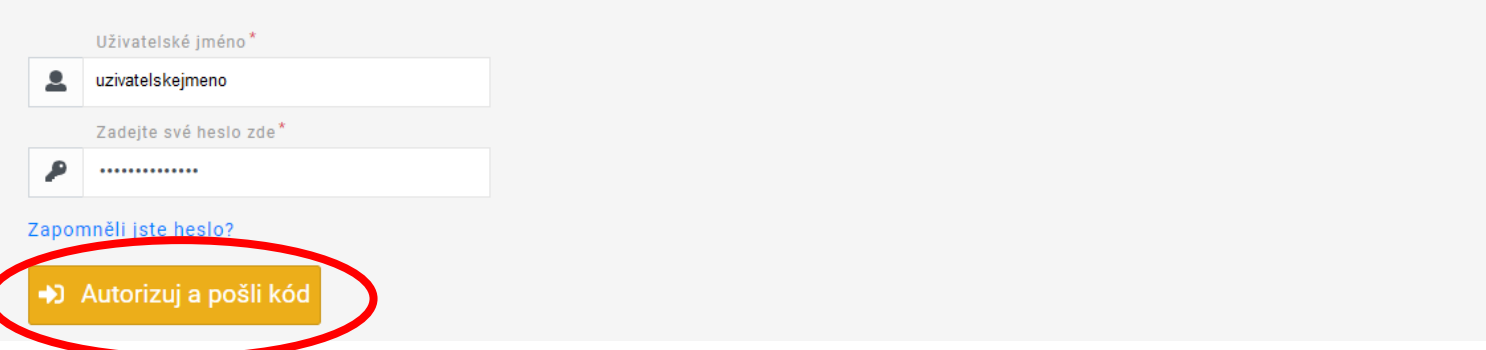

Do příslušného pole opište SMS kód, který vám přišel na telefonní číslo uvedené při registraci. Poté použijte tlačítko *Přihlásit*.

### Přihlášení

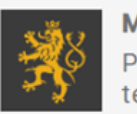

D Prihlási

Mobilní klíč eGovernmentu

Pro ještě jednodušší přihlašování bez nutnosti přepisování SMS kódu si stáhněte do svého chytrého telefonu aplikaci Mobilní klíč eGovernmentu

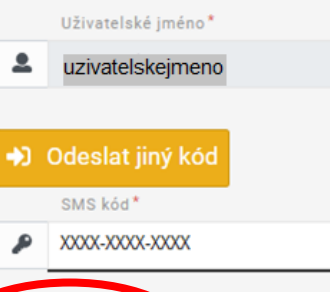

### Po přihlášení nahoře vidíte své uživatelské jméno. Klikněte na *Občan*.

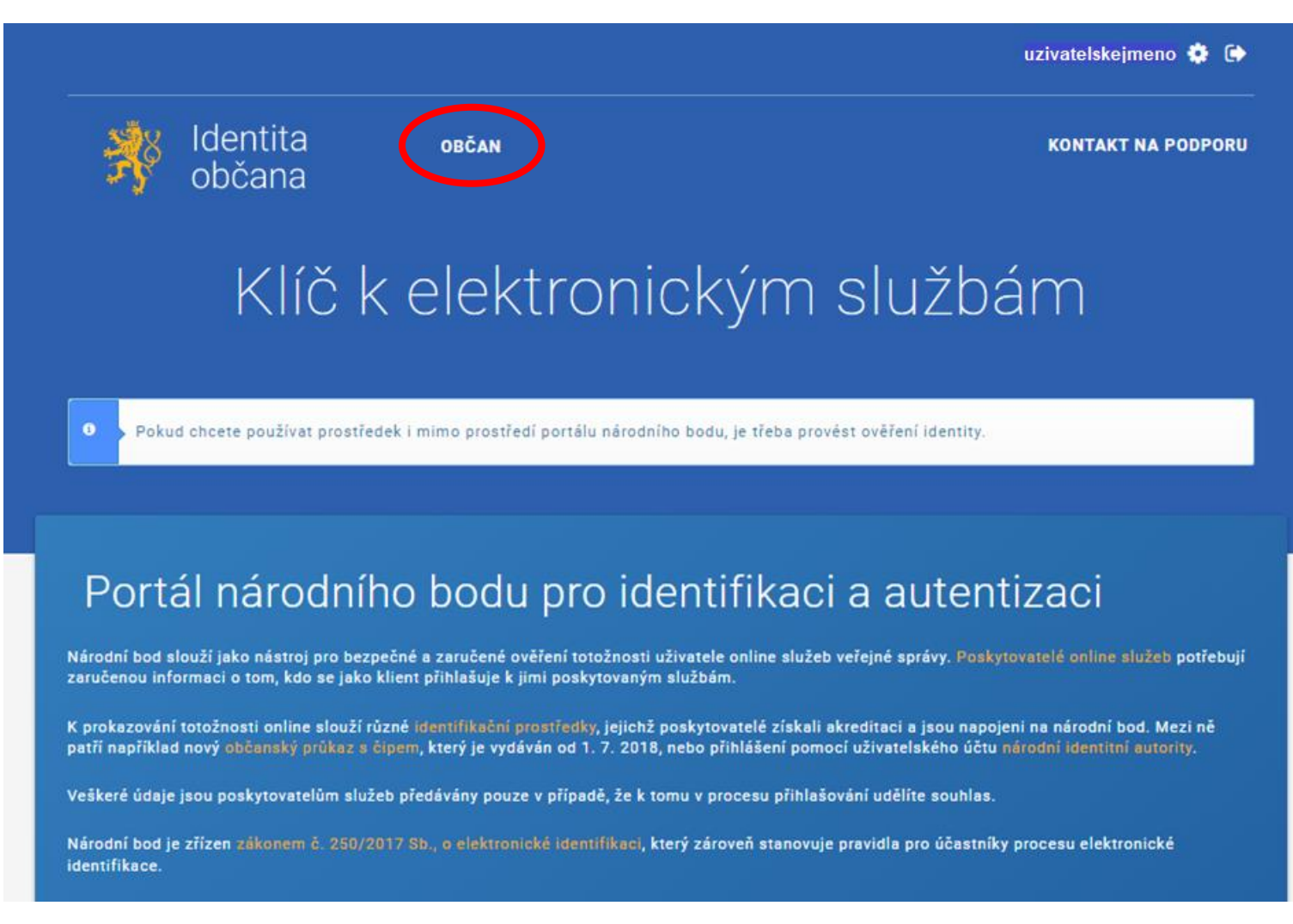

### V sekci *Správa prostředku NIA ID* zvolte možnost *Aktivace uživatelského účtu*.

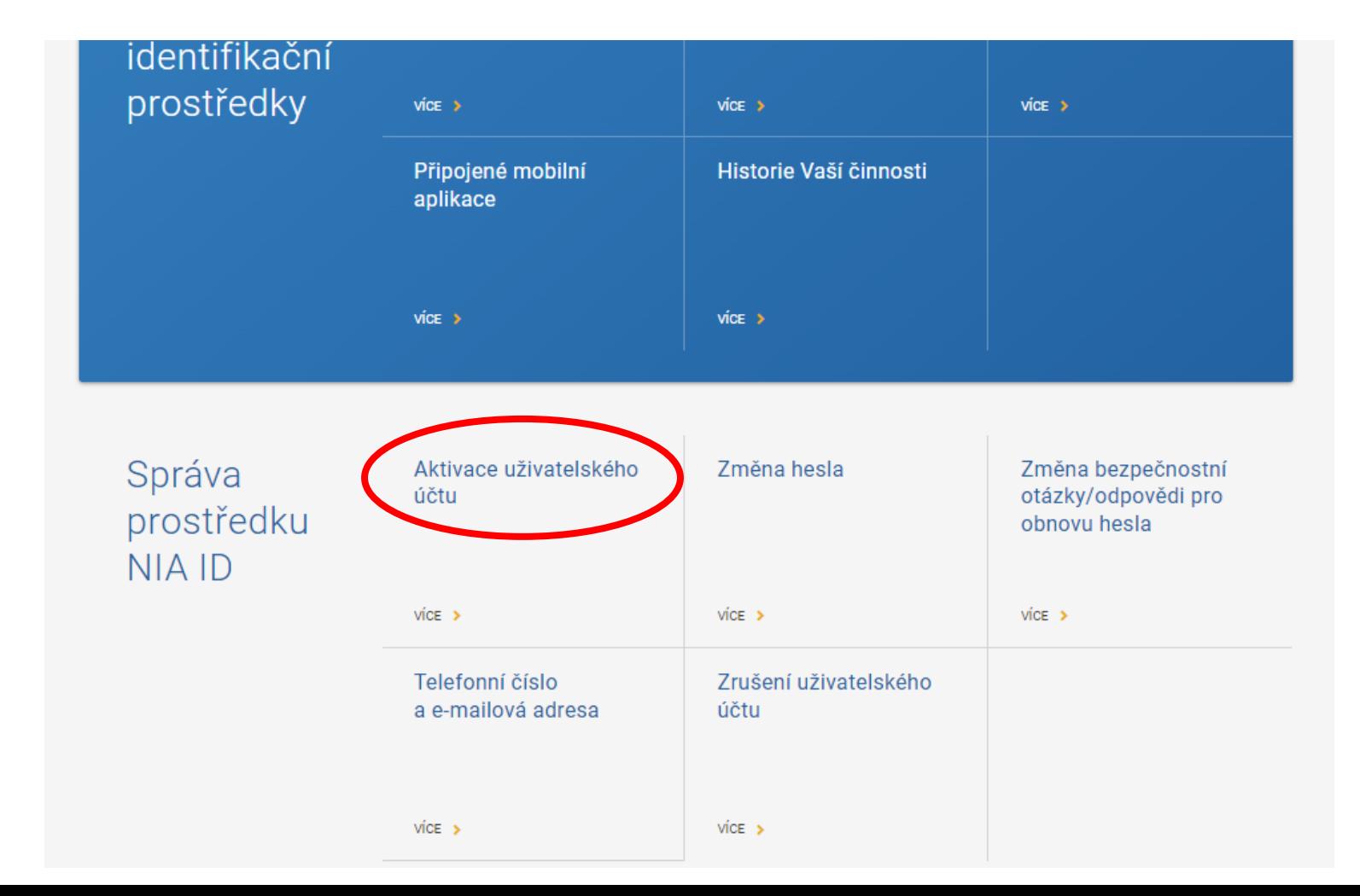

### Nyní vyberte možnost *Ověření prostřednictvím národního bodu*. Klikněte na *Vstoupit*.

#### AKTIVACE UŽIVATELSKÉHO ÚČTU Aktivace uživatelského účtu **ZMĚNA HESLA** Aktivovat svůj uživatelský účet můžete prostřednictvím ověření jiným identifikačním prostředkem, který je evidován v národním bodu a má požadovanou úroveň záruky. Aktivace tímto způsobem vyžaduje Vaše schválení ZMĚNA BEZPEČNOSTNÍ k poskytnutí požadovaných údajů. OTÁZKY/ODPOVĚDI PRO OBNOVU **HESLA** Svůj uživatelský účet můžete aktivovat také prostřednictvím svého přihlášení k datové schránce. Zvolením této možnosti budete přesměrováni na informační systém datových schránek. **TELEFONNÍ ČÍSLO A E-MAILOVÁ ADRESA** Dalším způsobem, jak můžete aktivovat Váš uživatelský účet, je navštívit kontaktní místo Czech POINT a postupovat dle pokynů, které jsme Vám zaslali na Vaši e-mailovou adresu. ZRUŠENÍ UŽIVATELSKÉHO ÚČTU Po úspěšném ověření Vaší totožnosti bude Váš uživatelský účet aktivován. **NIA ID**

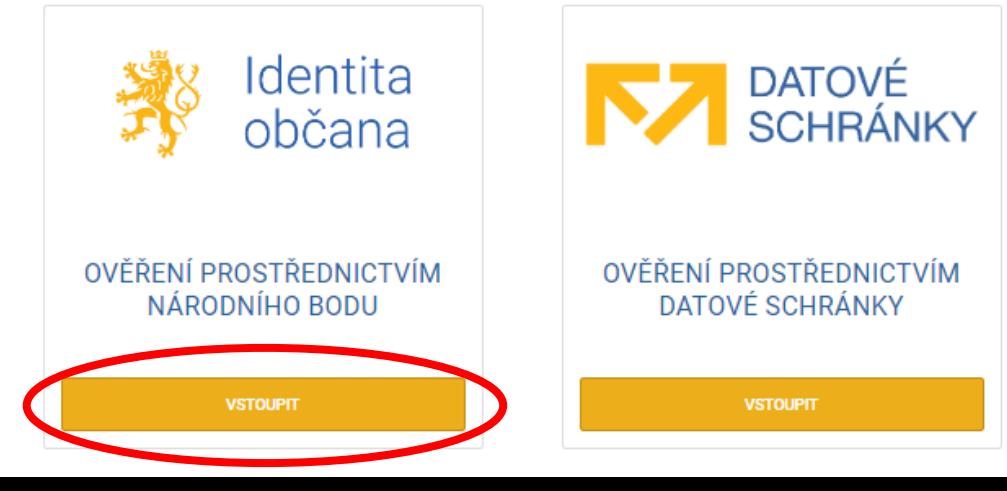

### Objeví se informace o vašem přesměrování. Můžete ho urychlit tlačítkem *Klikněte pro okamžité přesměrování*.

#### Byli jste odhlášení od Národní identitní autority

Byli jste odhlášeni od kvalifikovaného poskytovatele:

Portál Národního bodu (NIA Portál)

Byli jste odhlášení od poskytovatelů ověření:

V NIA ID (dříve "Jméno, Heslo, SMS")

Pokud se chcete odhlásit od ostatních poskytovatelů, zavřete, prosím, Váš prohlížeč. Budete přesměrování na webové stránky poskytovatele, který provedl odhlášení.

Přesměrování bude provedeno za 24 (s).

**□ Klikněte pro okamžité přesměrování** 

Na následující stránce zvolte z nabízených možností variantu *Bankovní identita*.

Kvalifikovaný poskytovatel žádá o vaši elektronickou identifikaci. Vyberte si prosím z následujících možností přihlášení:

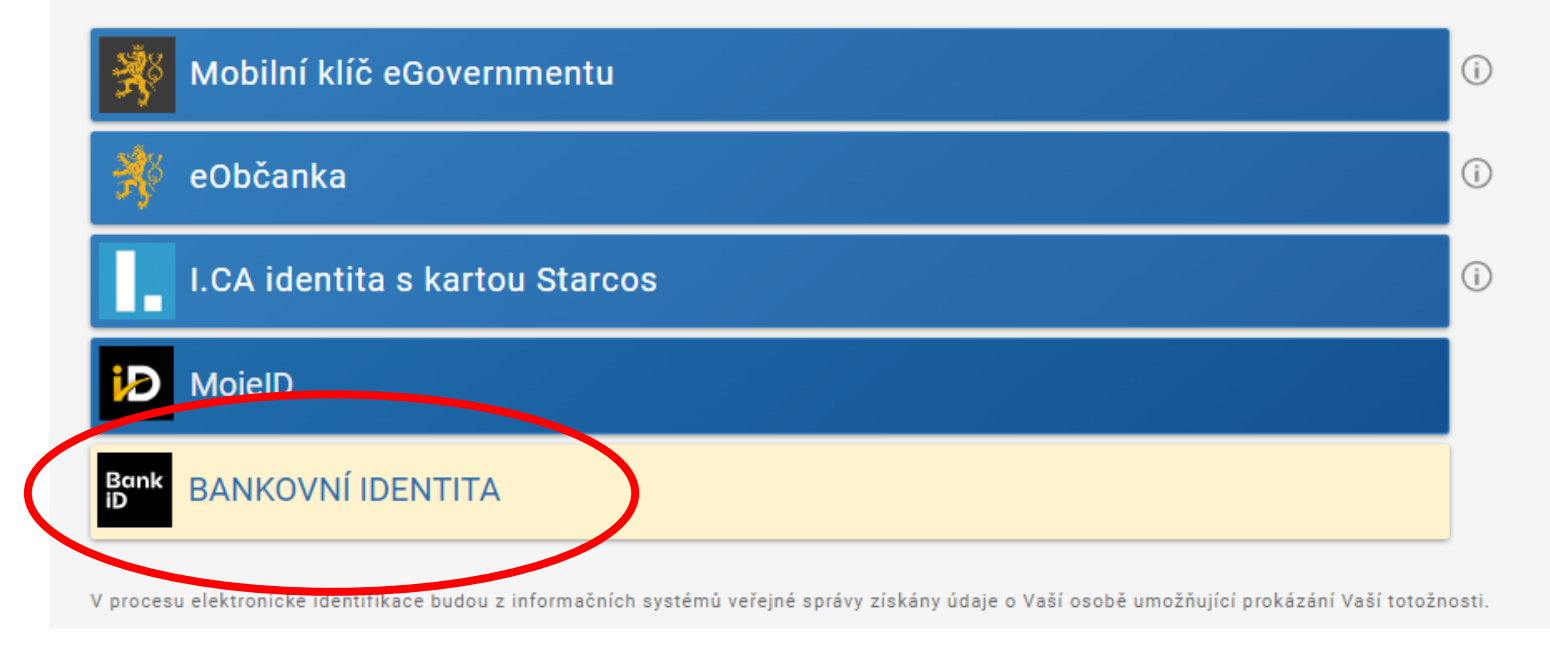

Po rozkliknutí se objeví nabídka bank v současnosti zapojených do bankovní identity. Zvolte vaši banku a dále postupujte podle pokynů bankovního rozhraní tak, jako se přihlašujete do internetového bankovnictví.

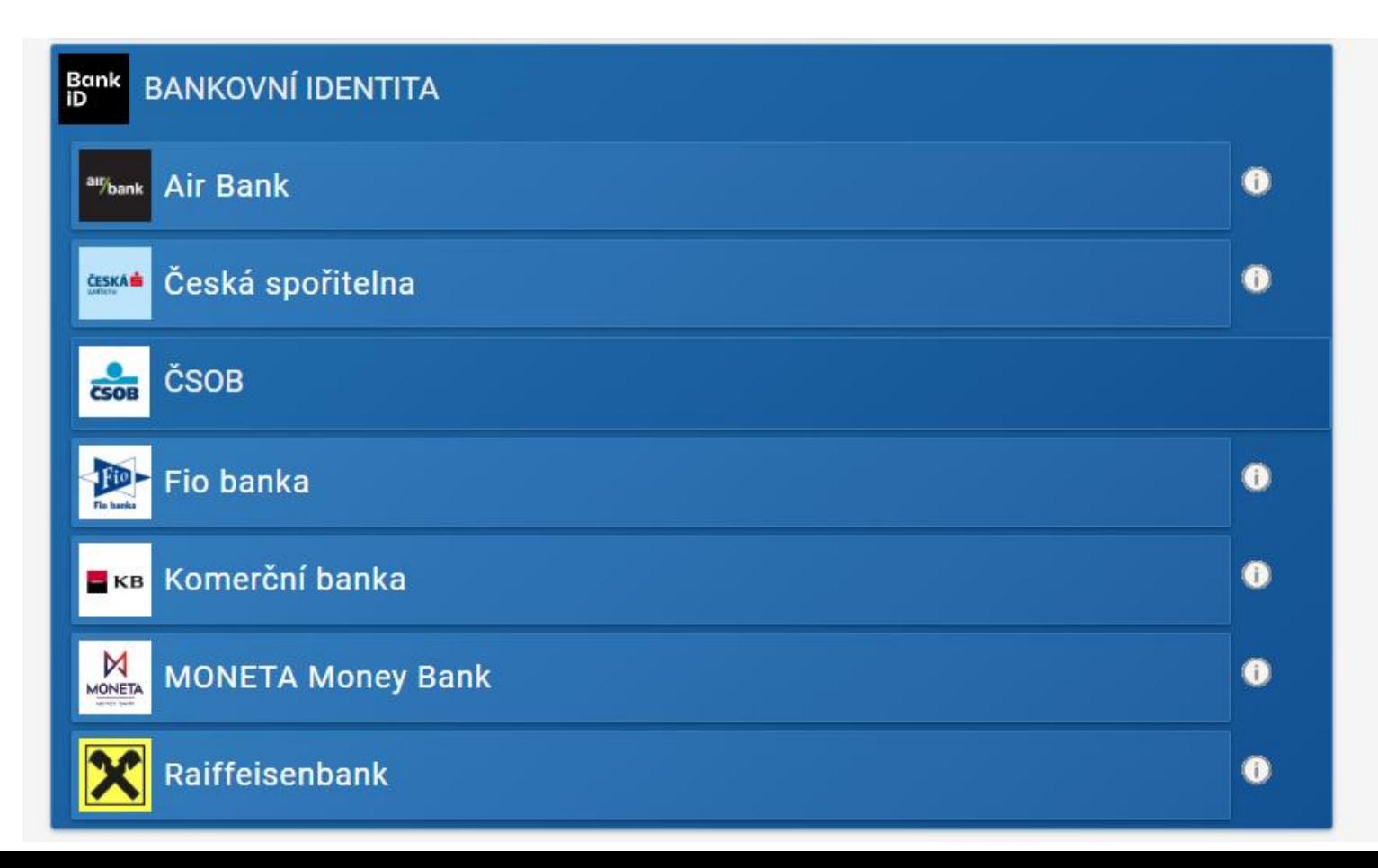

Po ukončení ověření přes bankovní identitu budete přesměrováni zpět na *Identitu občana*. Je zapotřebí udělit souhlas s tím, aby banka sdílela vaše data s portálem *Identity občana*.

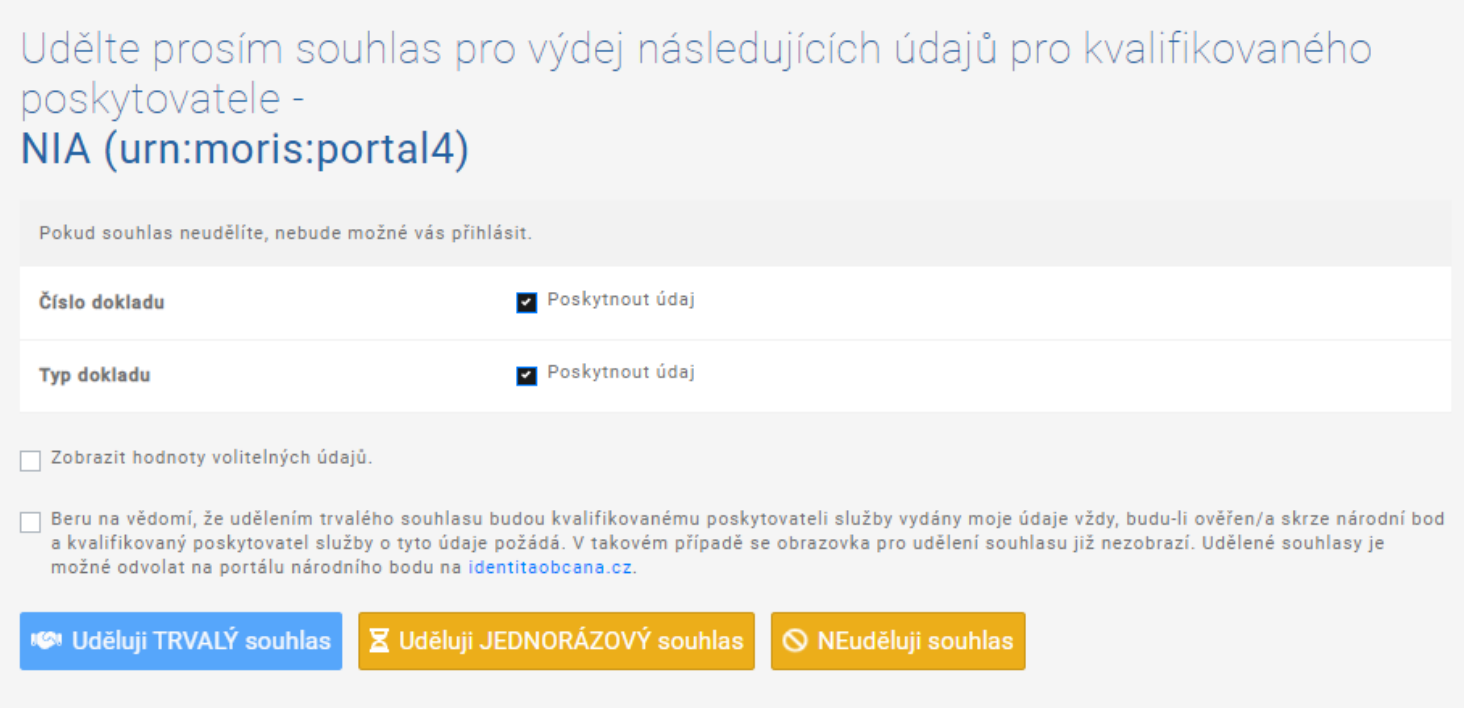

### Označte druhé zatržítko, jímž souhlasíte s opakovaným vydáváním údajů, a použijte tlačítko *Uděluji TRVALÝ souhlas*.

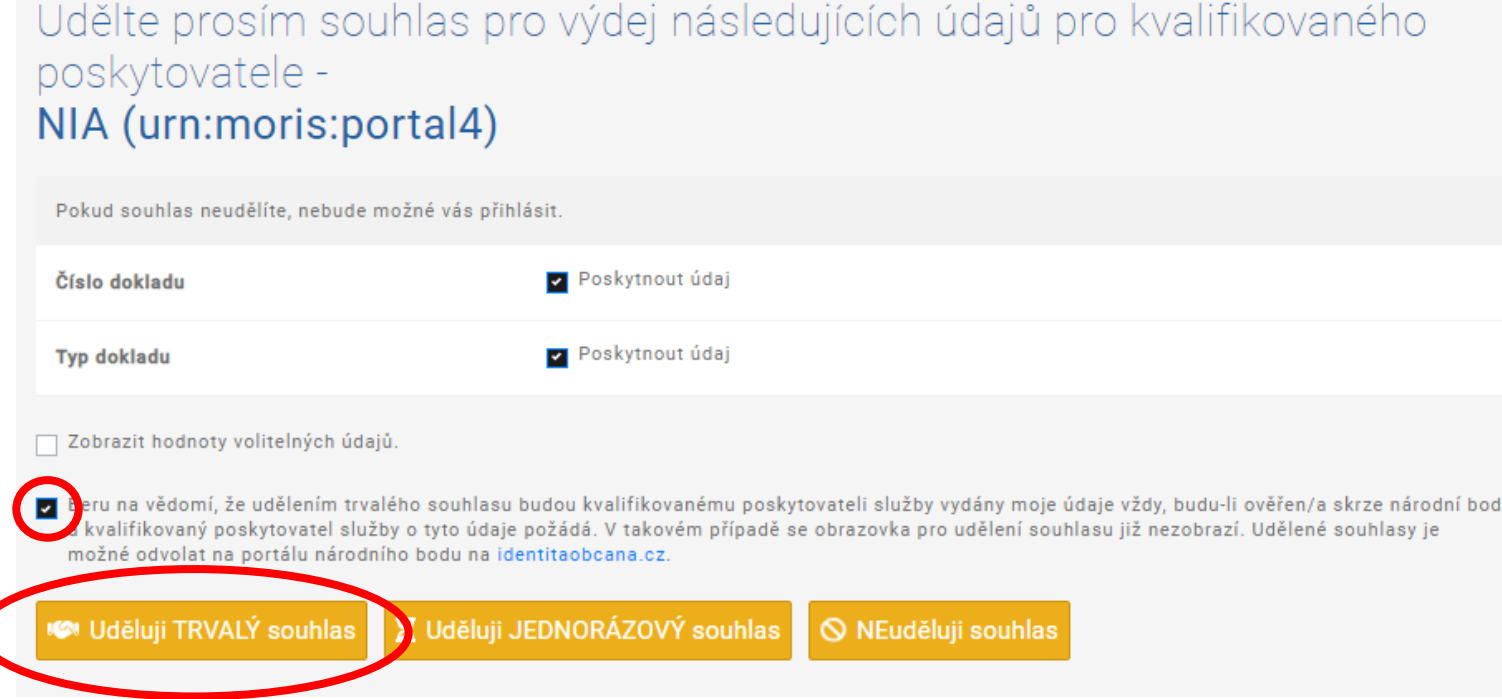

### Tím je dokončeno ověření vaší totožnosti prostřednictvím bankovní identity.

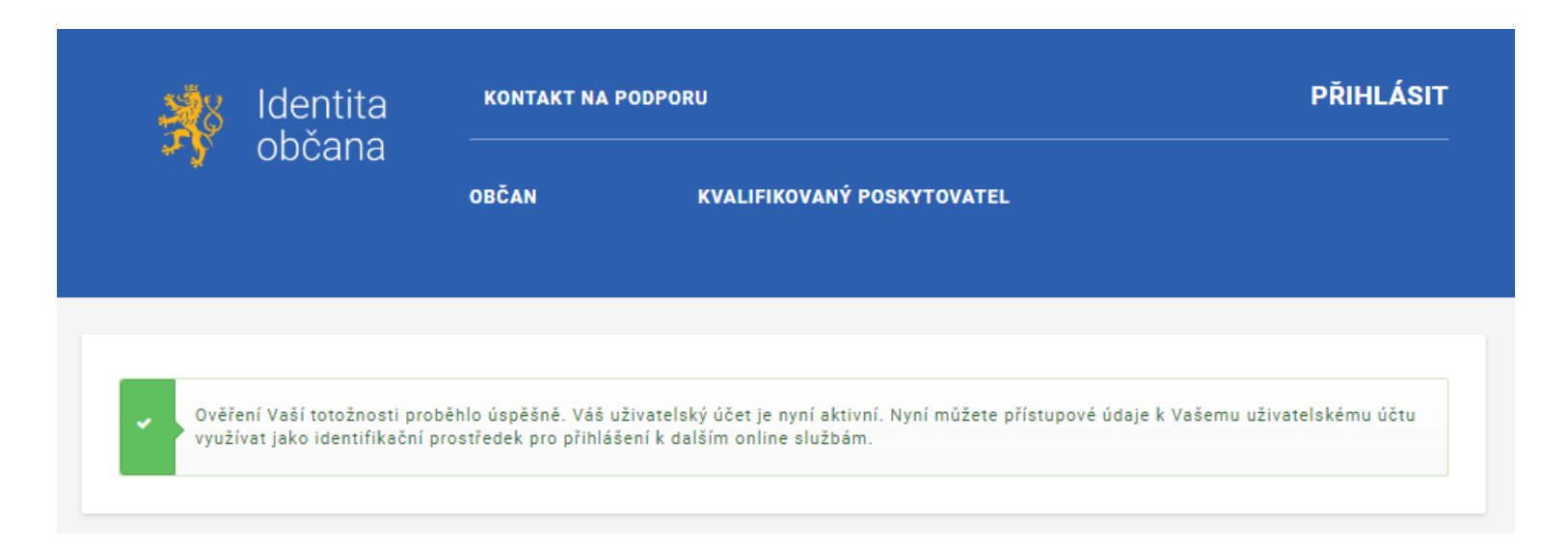

V návodu pokračujte kliknutím na tlačítko níže.

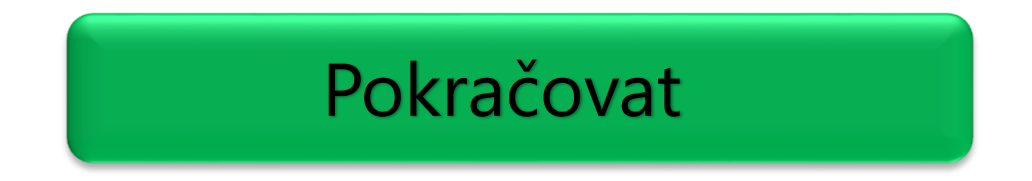

### <span id="page-27-0"></span>Pro aktivaci na Czech POINTu budete potřebovat váš identifikační kód, který vám přišel v e-mailu o založení uživatelského účtu.

#### Identita občana – pokyny pro aktivaci NIA ID

Od notifikace@identitaobcana.cz dne 2022-08-28 21:46 Podrobnosti E Prostý text

#### Vážený uživateli,

právě jste si založil prostředek pro elektronickou identifikaci NIA ID na portálu Identita občana. Pro plnohodnotné používání prostředku je nutné provést jeho aktivaci nejpozději do 30 dnů.

#### Váš identifikační kód je XXXXXXXXXX

Aktivaci provedete ověřením Vaší totožnosti jedním z následujících způsobů:

- Jiným identifikačním prostředkem (např. bankovní identita atd.)  $1.$ 
	- a. Na stránce www.identitaobcana.cz pokračujte na odkaz "Přihlásit".
	- b. Přihlaste se registrovanými údaji NIA ID (uživatelským jménem, heslem a SMS kódem).
	- c. Po přihlášení klikněte v sekci "Správa prostředku NIA ID" zvolte "Aktivace uživatelského účtu" a vyberte způsob ověření prostřednictvím Národního bodu (Identita občana).

Navštivte kterékoli kontaktní místo Czech POINT. Kontaktní místa se nacházejí na pobočkách České pošty nebo na obecních či městských úřadech. Seznam míst, které službu Czech POINT poskytují, naleznete [zde](https://www.czechpoint.cz/public/verejnost/co-jak-kde/). Kromě identifikačního kódu budete potřebovat i svůj občanský průkaz.

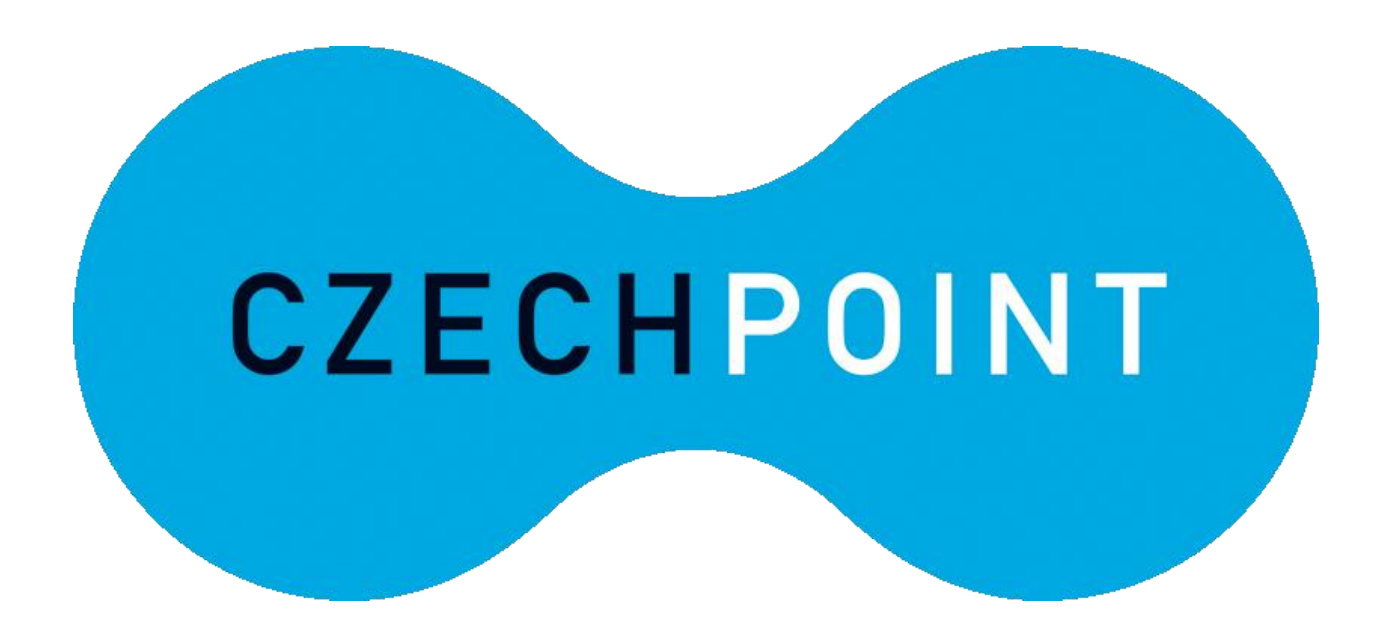

U přepážky sdělte, že chcete podat *Žádost o poskytnutí referenčních údajů z registru obyvatel jiné osobě* a předložte váš občanský průkaz a identifikační kód. Podání žádosti je bezplatné.

Sdělte, že chcete poskytnout svá osobní data právnické osobě s IČO 72054506. Jedná se o IČO Správy základních registrů. Do zprávy pro příjemce nahlaste váš identifikační kód.

Při dotazu na rozsah poskytnutých údajů volte položky *datum narození* a *čísla elektronicky čitelných dokladů*.

Nakonec zvolte variantu jednorázového poskytnutí údajů.

Následuje kontrola a podepsání vyplněného formuláře žádosti. Aktivace účtu jako identifikačního prostředku proběhne obvykle do několika minut.

Přestože obvykle proběhne aktivace přes Czech POINT bezproblémově, je lepší zkontrolovat, zda je vše v pořádku. Otevřete si tedy v internetovém prohlížeči stránku *[Identity občana](https://www.identitaobcana.cz/)*.

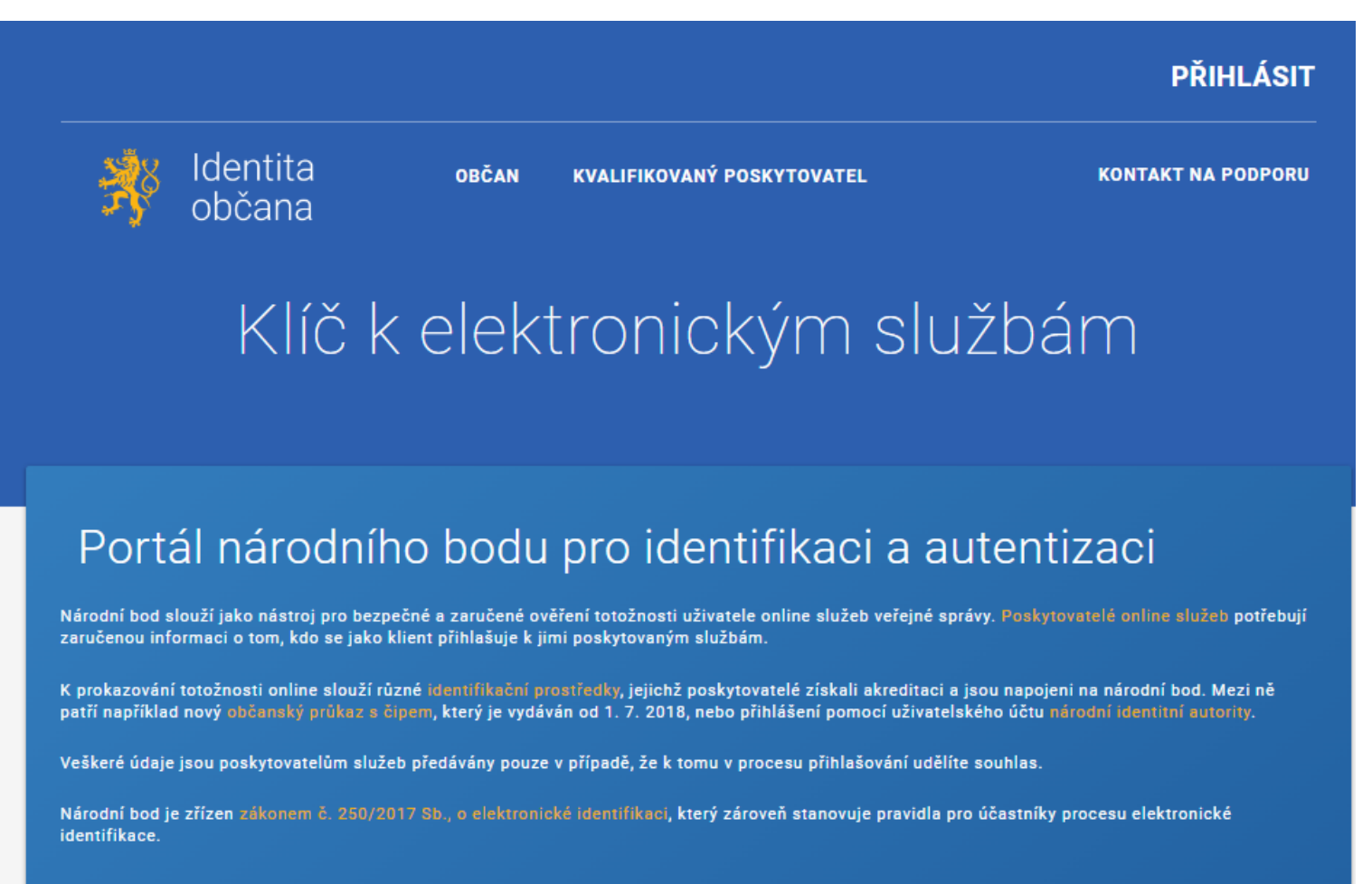

Nejprve se musíte přihlásit tlačítkem vpravo nahoře.

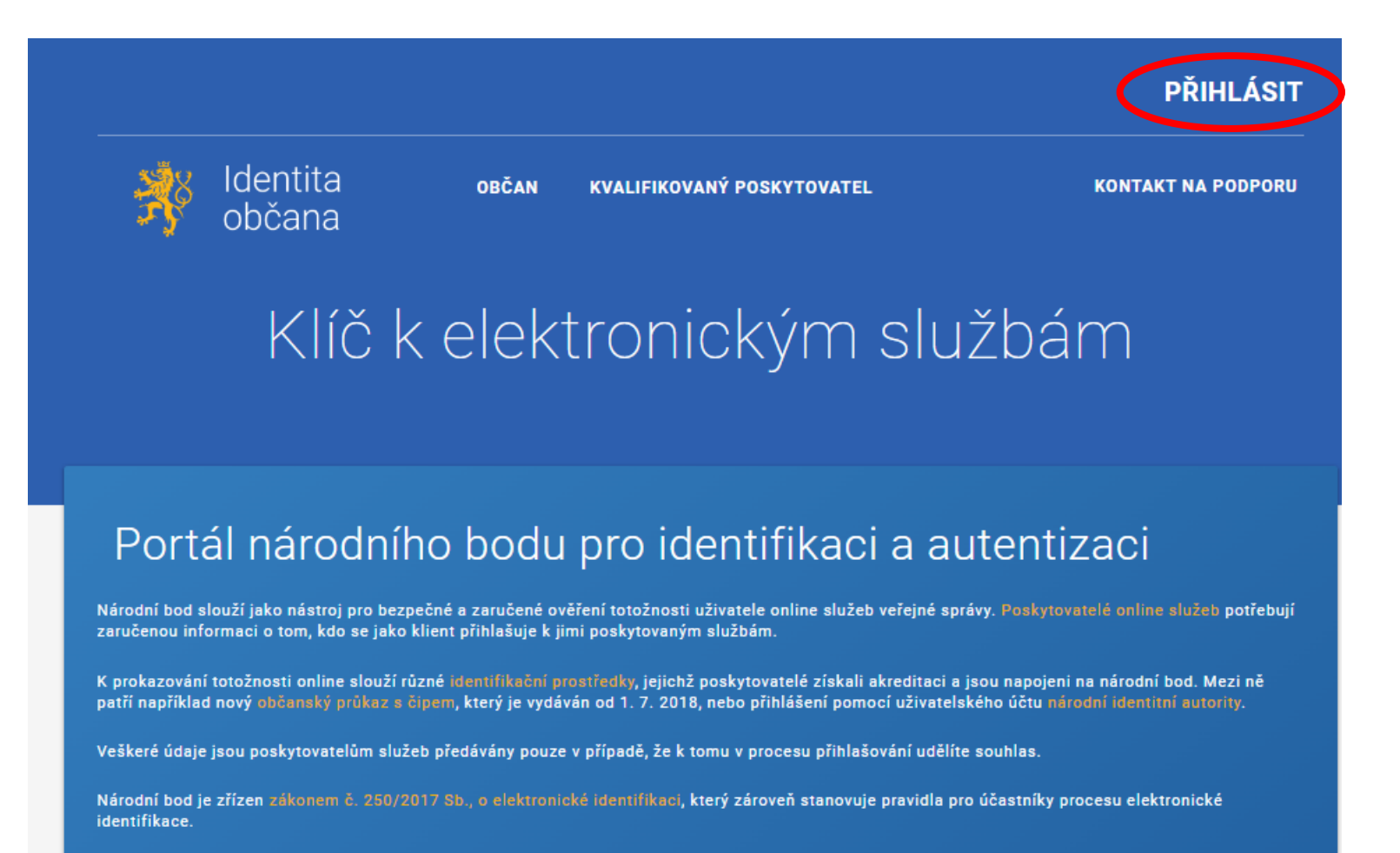

Z nabízených možností zvolte *NIA ID (dříve "Jméno, Heslo, SMS")*.

Kvalifikovaný poskytovatel žádá o vaši elektronickou identifikaci. Vyberte si prosím z následujících možností přihlášení:

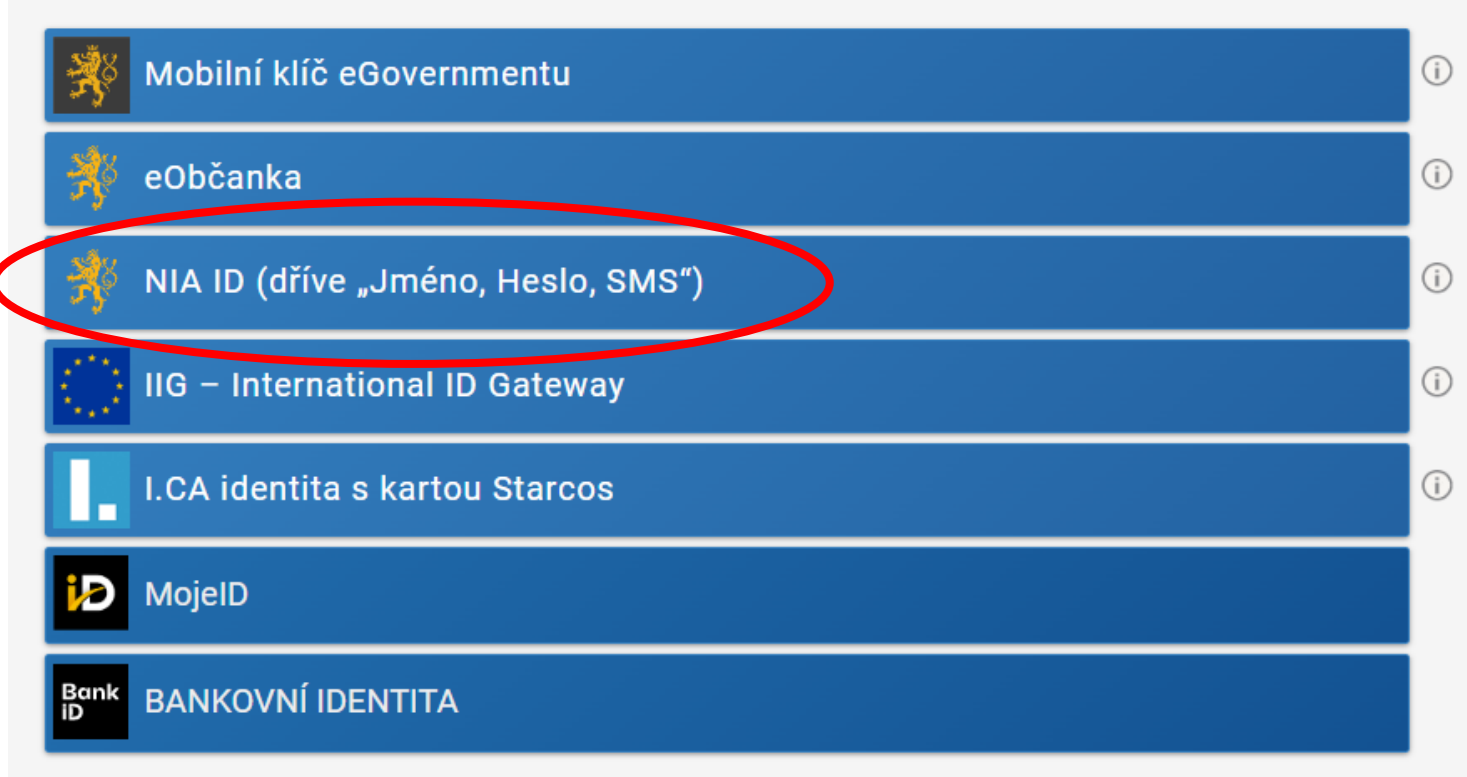

V procesu elektronické identifikace budou z informačních systémů veřejné správy získány údaje o Vaší osobě umožňující prokázání Vaší totožnosti.

Do příslušných polí vyplňte uživatelské jméno a heslo, jež jste si nastavil/a při zakládání identifikačního prostředku. Následně klikněte na *Autorizuj a pošli kód*.

#### Přihlášení

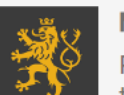

#### Mobilní klíč eGovernmentu

Pro ještě jednodušší přihlašování bez nutnosti přepisování SMS kódu si stáhněte do svého chytrého telefonu aplikaci Mobilní klíč eGovernmentu

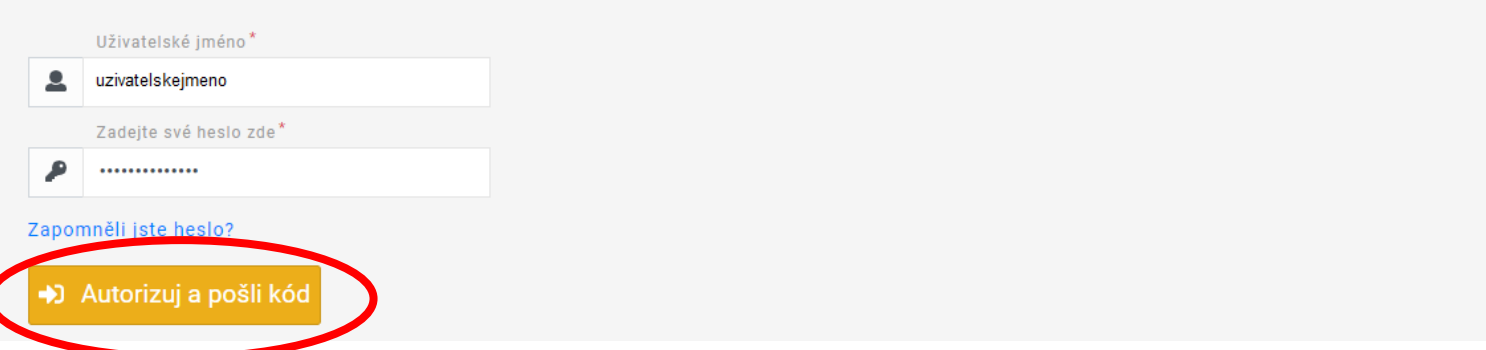

Do příslušného pole opište SMS kód, který vám přišel na telefonní číslo uvedené při registraci. Poté použijte tlačítko *Přihlásit*.

### Přihlášení

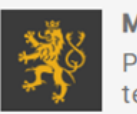

D Prihlási

Mobilní klíč eGovernmentu

Pro ještě jednodušší přihlašování bez nutnosti přepisování SMS kódu si stáhněte do svého chytrého telefonu aplikaci Mobilní klíč eGovernmentu

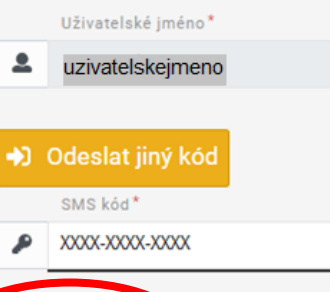

### Po přihlášení nahoře vidíte své uživatelské jméno. Klikněte na *Občan*.

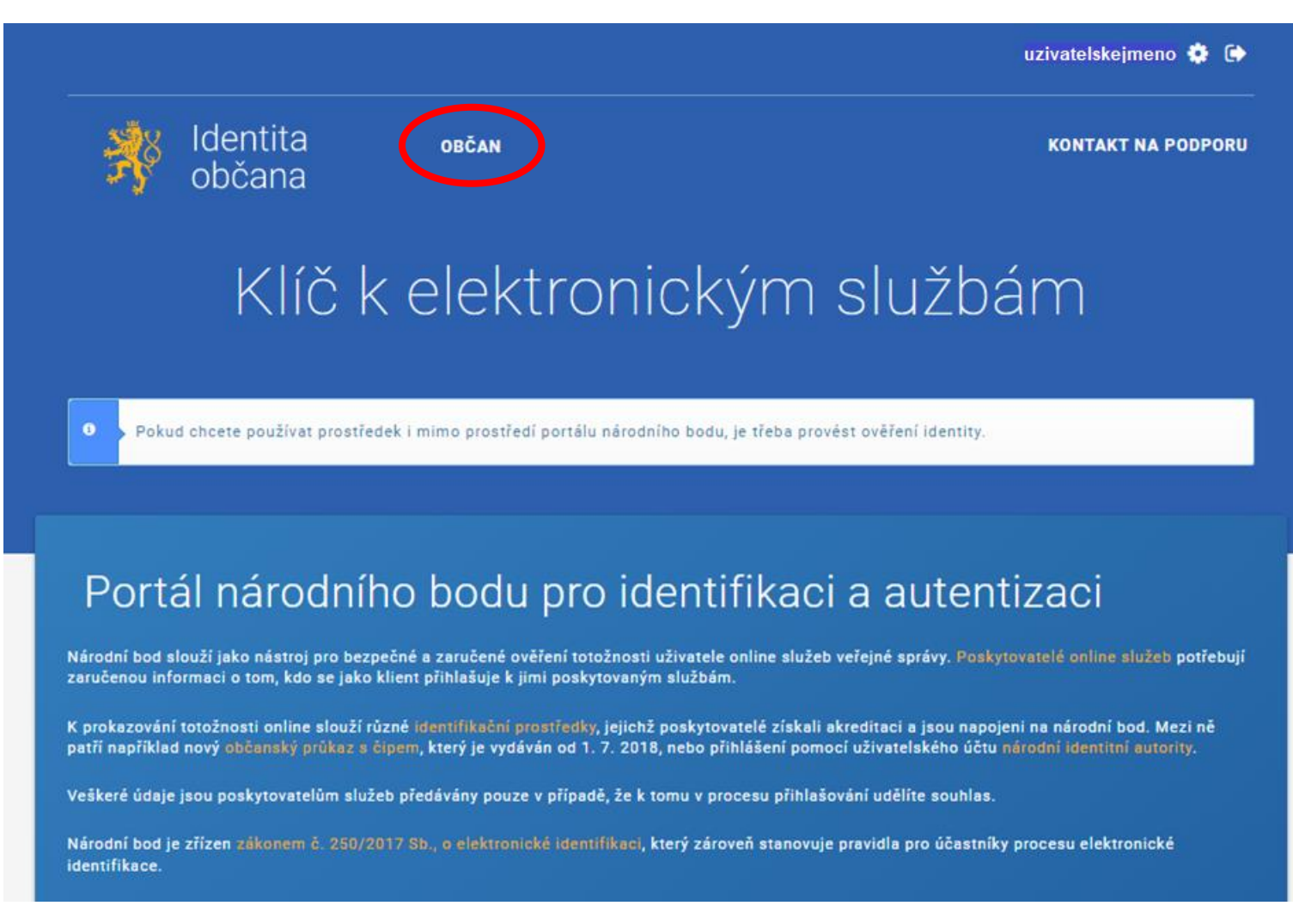

V sekci *Správa prostředku NIA ID* vidíte neaktivní možnost aktivace účtu. Vše je tedy v pořádku a aktivace pomocí Czech POINTu je dokončena.

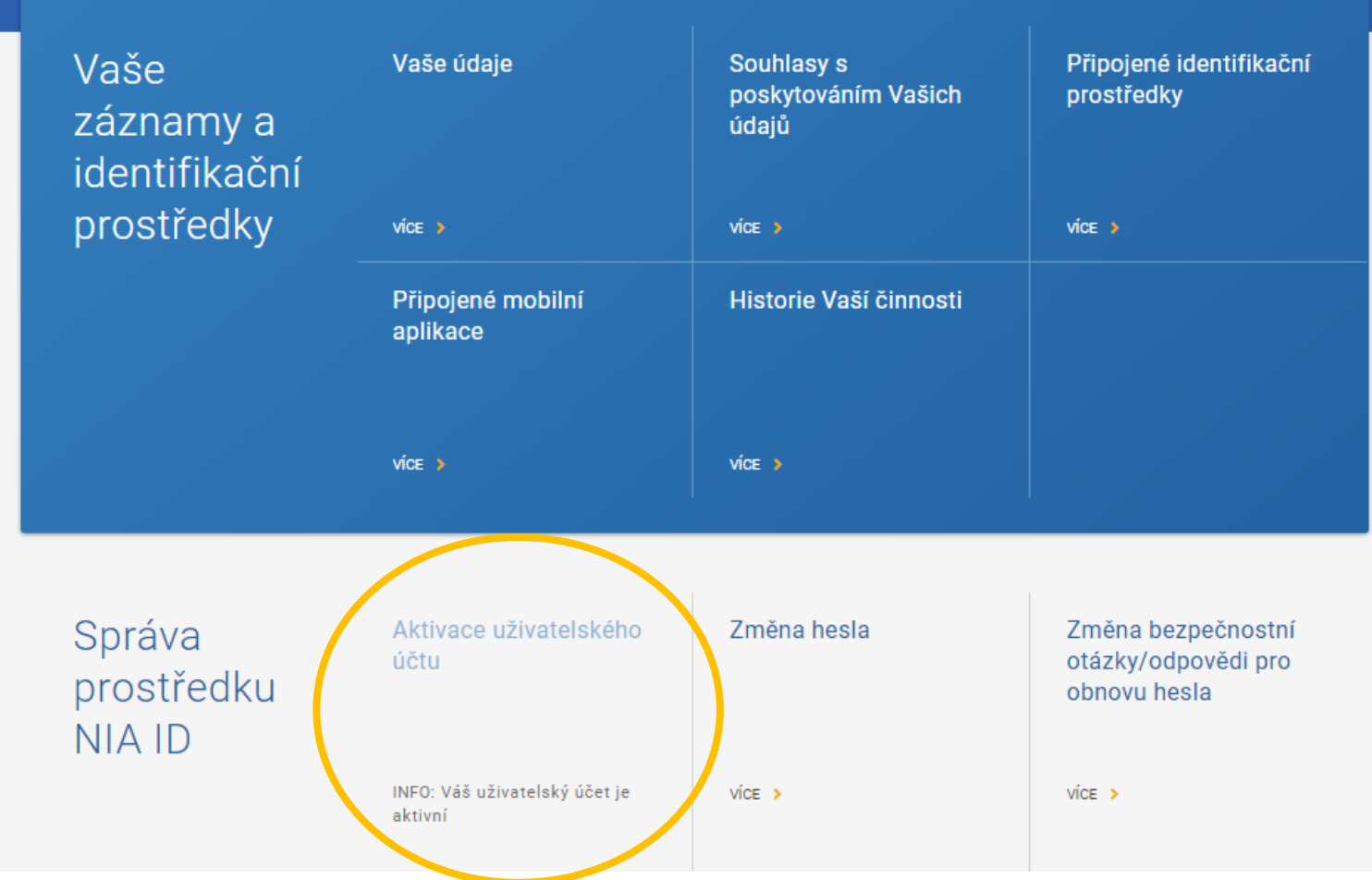

<span id="page-37-0"></span>Nyní ještě na portál doplňte vaše kontaktní údaje. Zkontrolujte, zda jste přihlášen/a, případně se známým způsobem přihlaste. Klikněte na *Občan*.

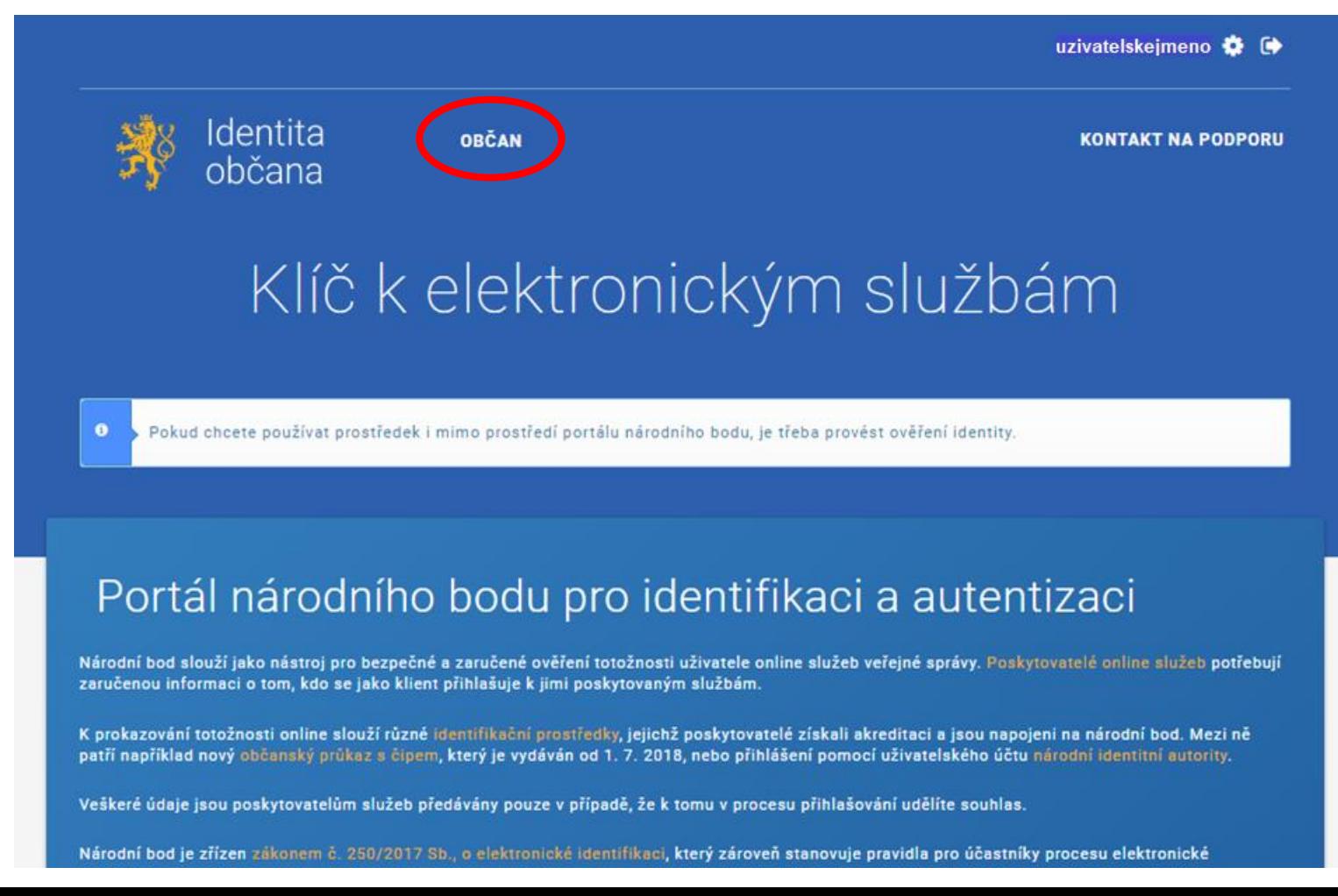

### Zvolte možnost *Vaše údaje*.

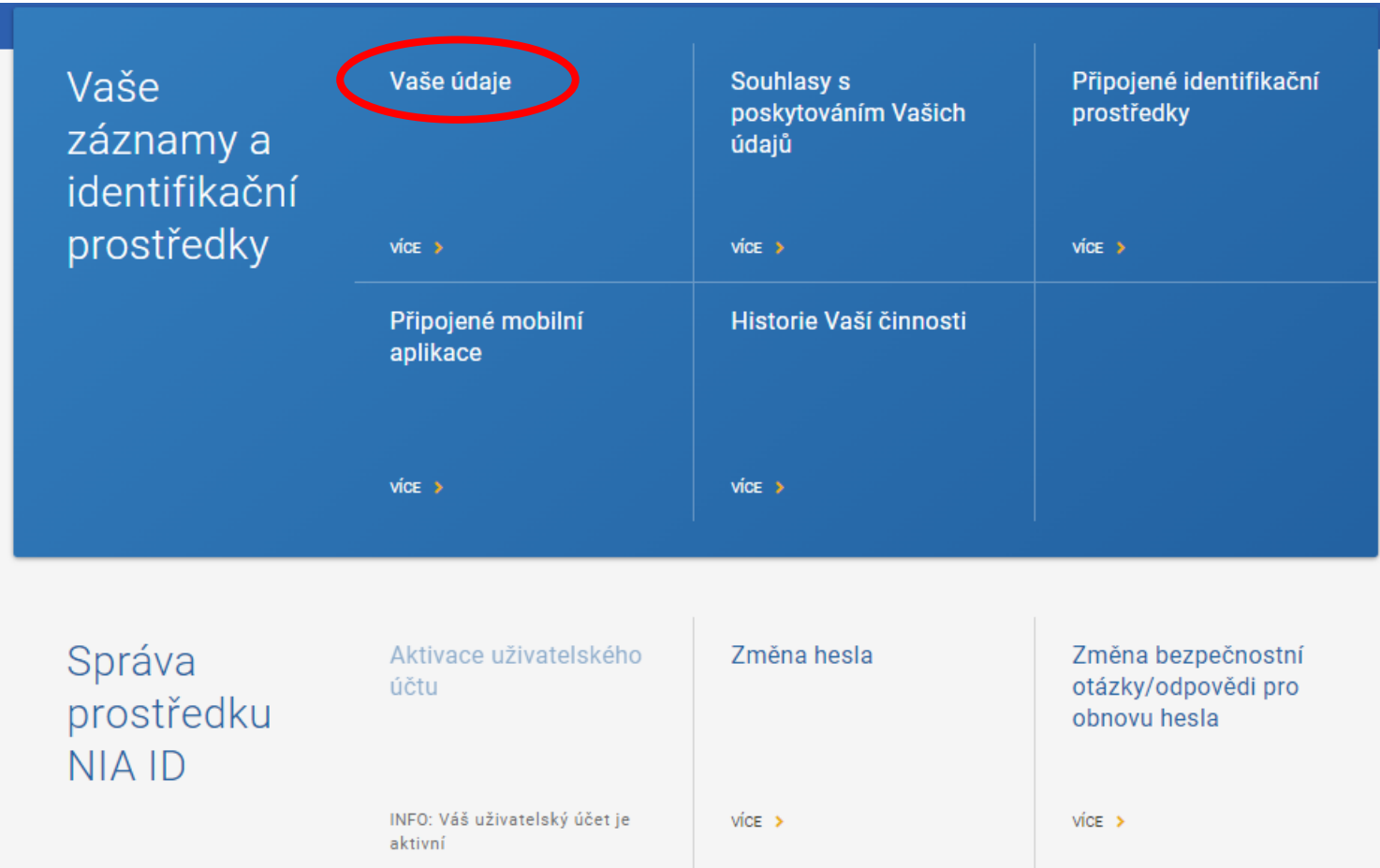

### Vidíme seznam poskytnutých údajů.

VAŠE ÚDAJE

SOUHLASY S POSKYTOVÁNÍM VAŠICH ÚDAJŮ

PŘIPOJENÉ IDENTIFIKAČNÍ PROSTŘEDKY

PŘIPOJENÉ MOBILNÍ APLIKACE

**HISTORIE VAŠÍ ČINNOSTI** 

Občan | Vaše záznamy a identifikační prostředky | Vaše údaje

### Vaše údaje

"Vaše údaje" nabízí možnost evidence vybraných údajů o Vaší osobě. Komunikační kanály jsou rozlišeny na notifikační kanály (mohou být na ně zasílány informativní zprávy) a kanály určené pro výdej kvalifikovaným poskytovatelům, který je podmíněn Vaším souhlasem.

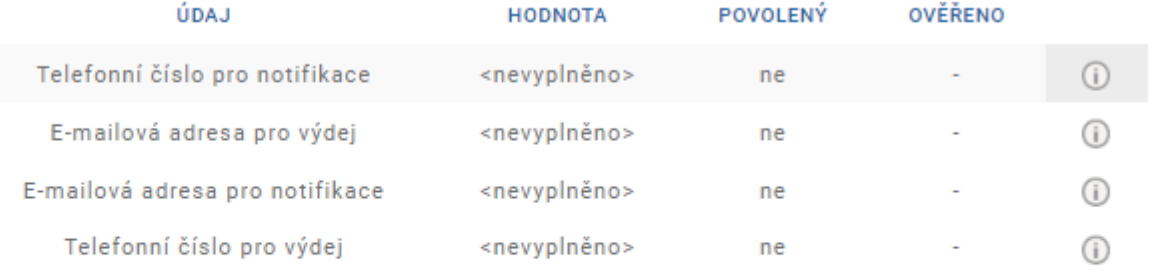

NASTAVENÍ NOTIFIKACÍ

### Údaje editujte kliknutím na příslušný řádek a následným vyplněním detailu. Kliknutím na *Uložit* se na uvedené telefonní číslo odešle ověřovací kód.

POVOLENÝ

ne

ne

ne

ne

OVĚŘENO

÷.

 $\sim$ 

 $\sim$ 

 $\bullet$ 

 $\odot$ 

 $\bigcirc$ 

 $\bigcirc$ 

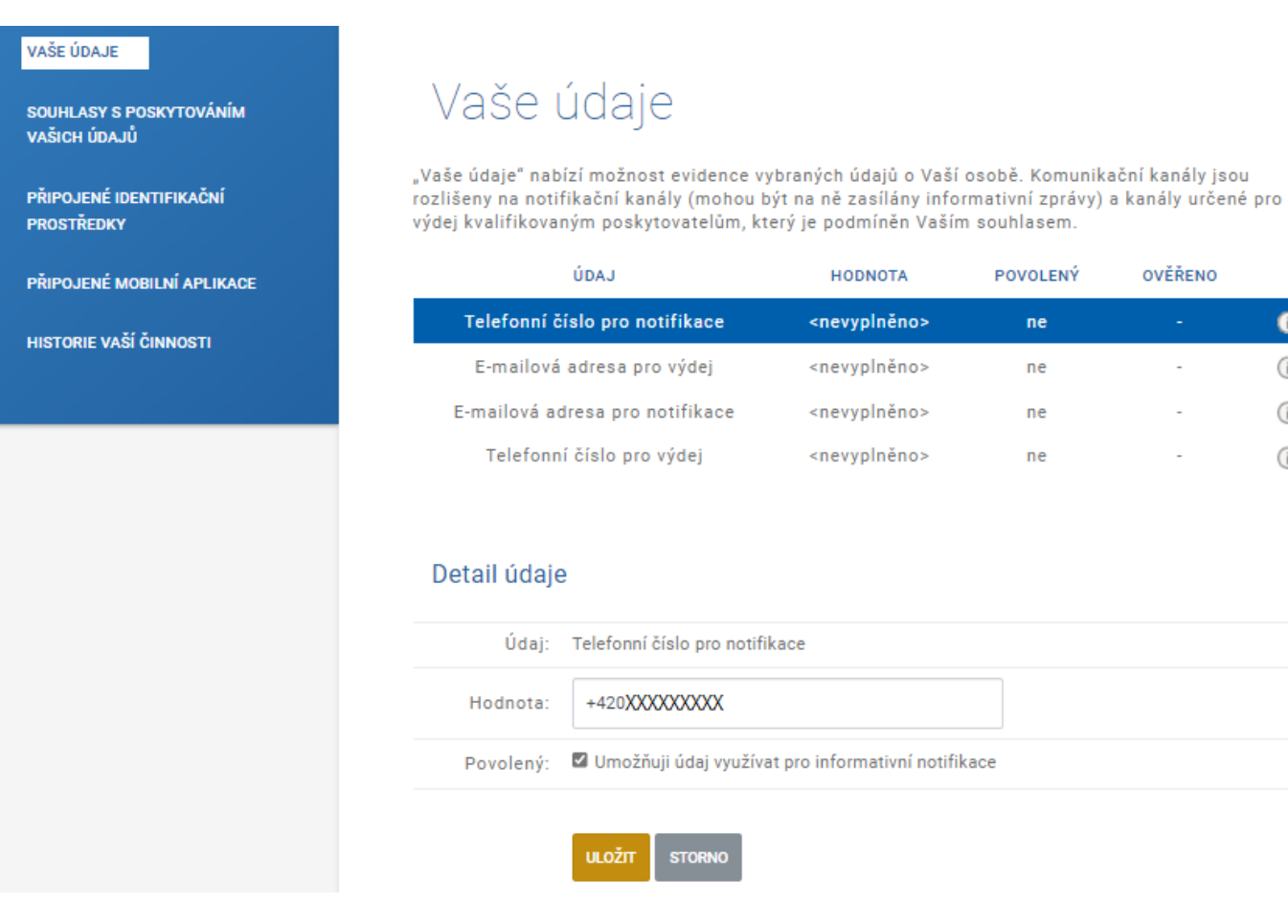

Ověřovací kód má formu SMS pro ověření telefonního čísla a e-mailu pro ověření e-mailové adresy. Informační okno zavřeme křížkem či tlačítkem *Pokračovat*.

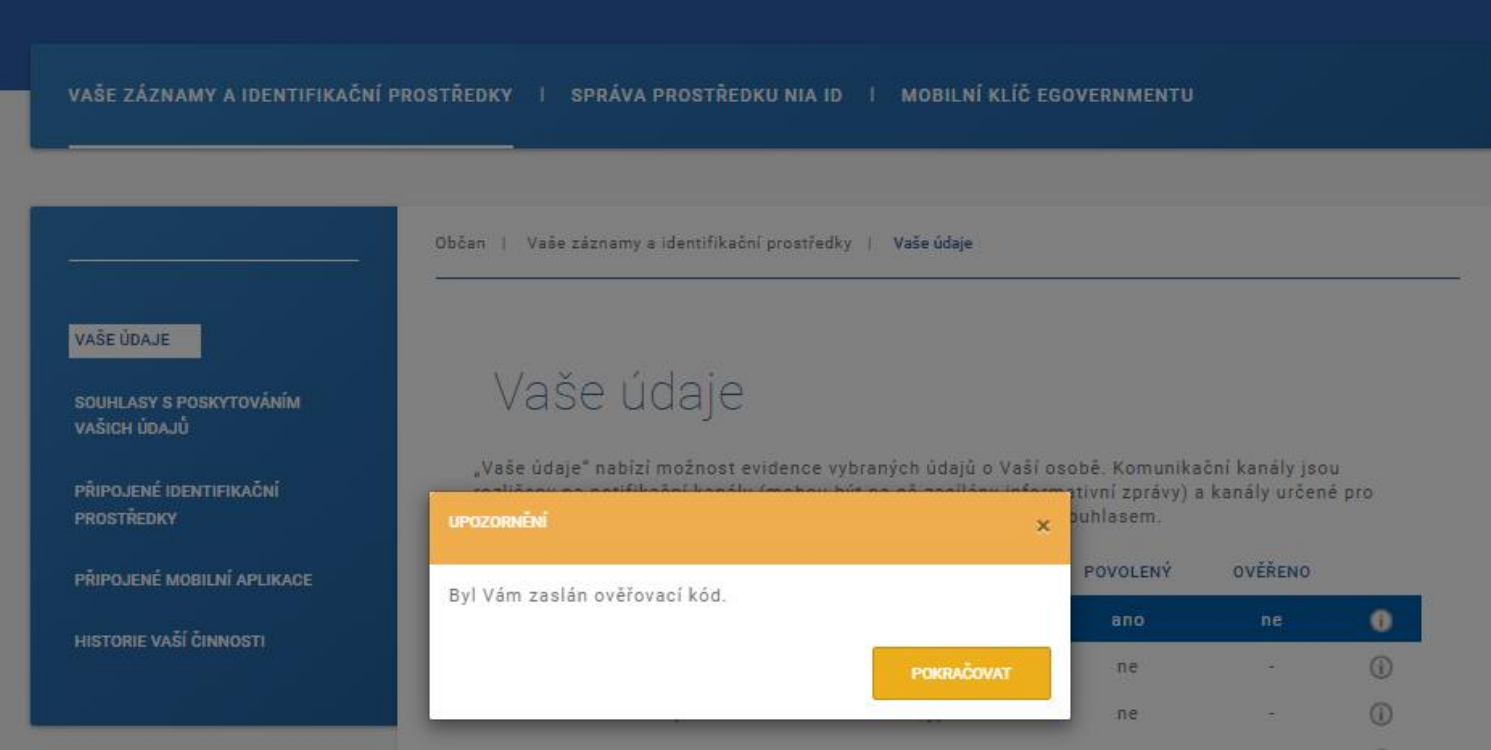

### Ověřovací kód opište do příslušného pole a použijte tlačítko *Potvrdit*.

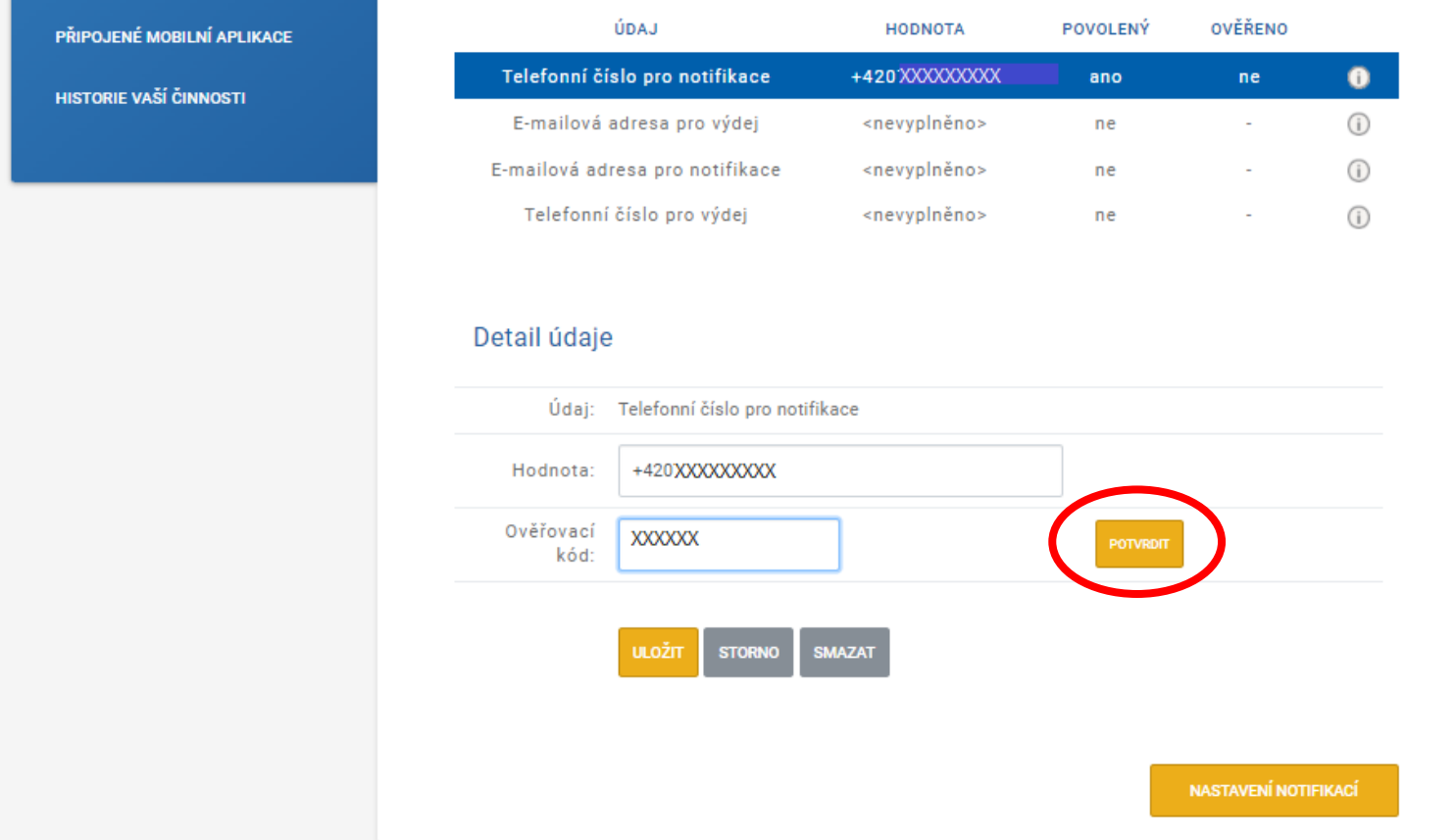

Obdobným způsobem vyplňte všechny kontaktní údaje. Tím je práce na portálu *Identity občana*  hotova a zbývá již jen založení nového účtu v AIS SFŽP ČR.

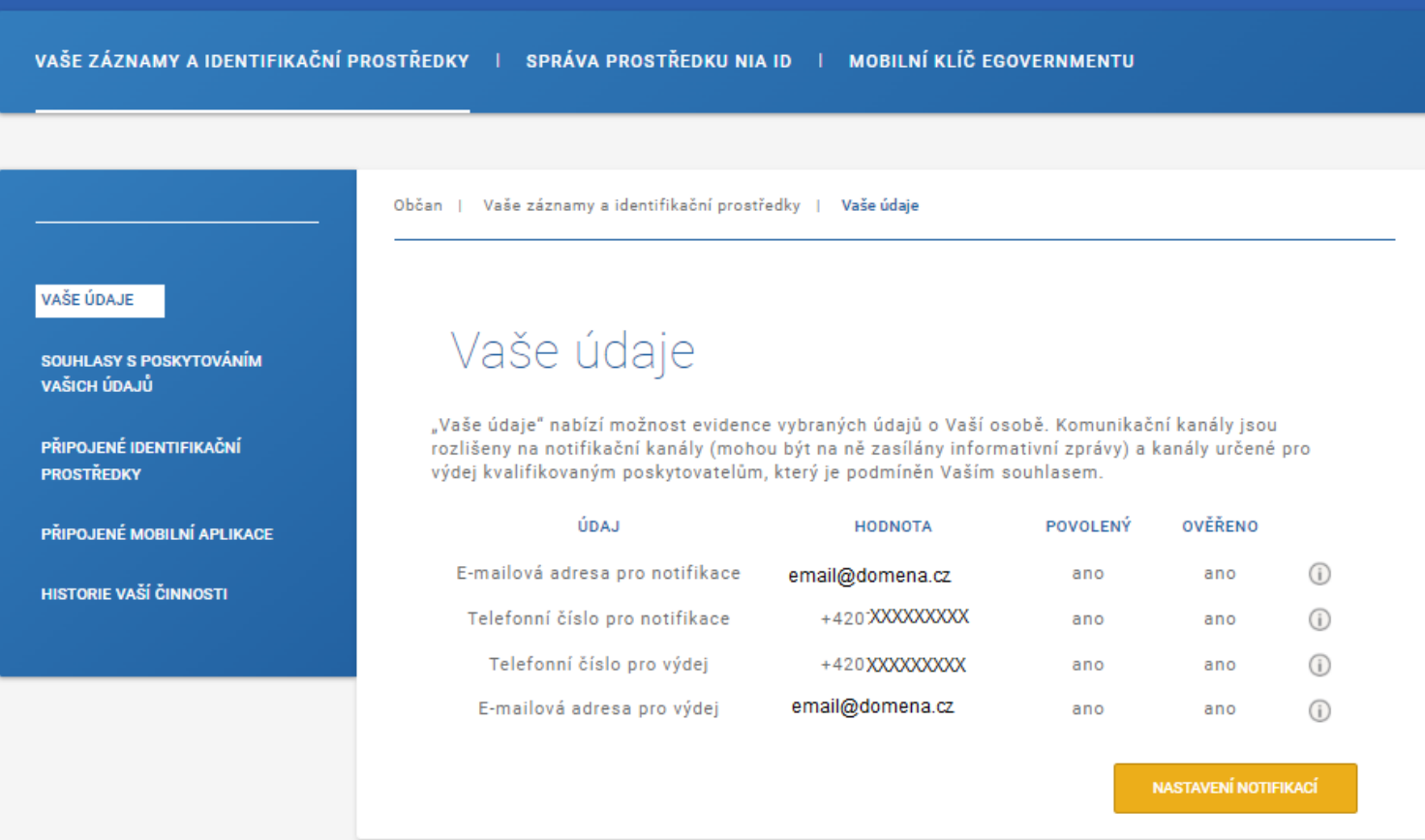

### Otevřete si stránku <https://zadosti.sfzp.cz/> a klikněte na *Přihlásit se/Založit účet v AIS*.

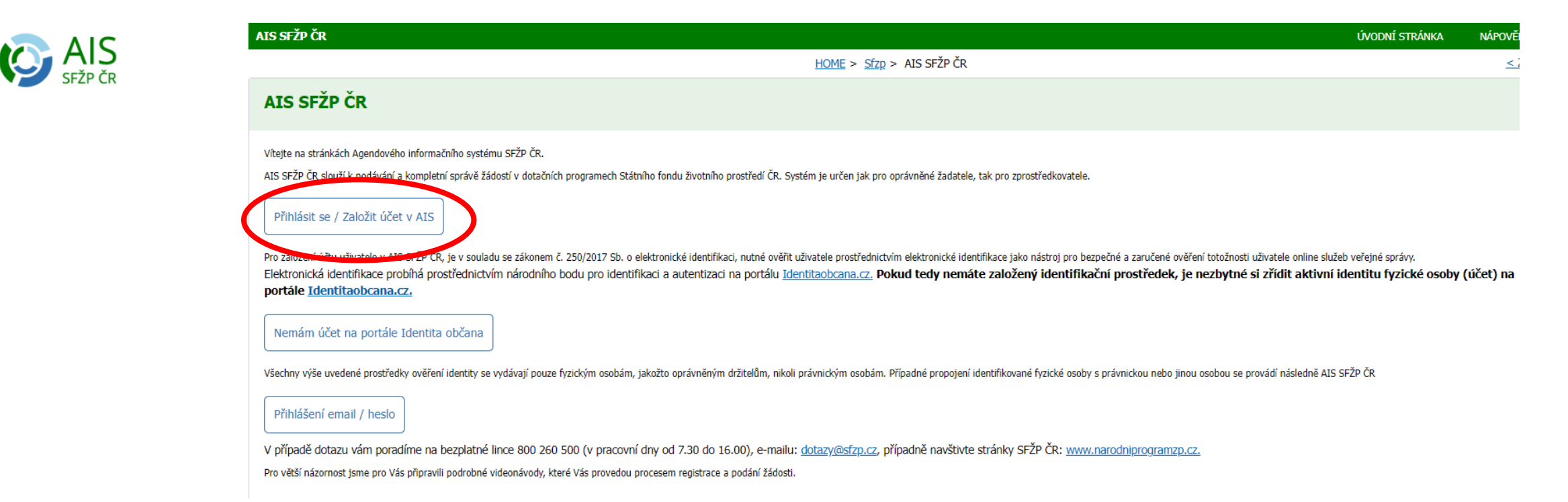

### Z nabízených prostředků zvolte *NIA ID (dříve "Jméno, Heslo, SMS")*.

Kvalifikovaný poskytovatel žádá o vaši elektronickou identifikaci. Vyberte si prosím z následujících možností přihlášení:

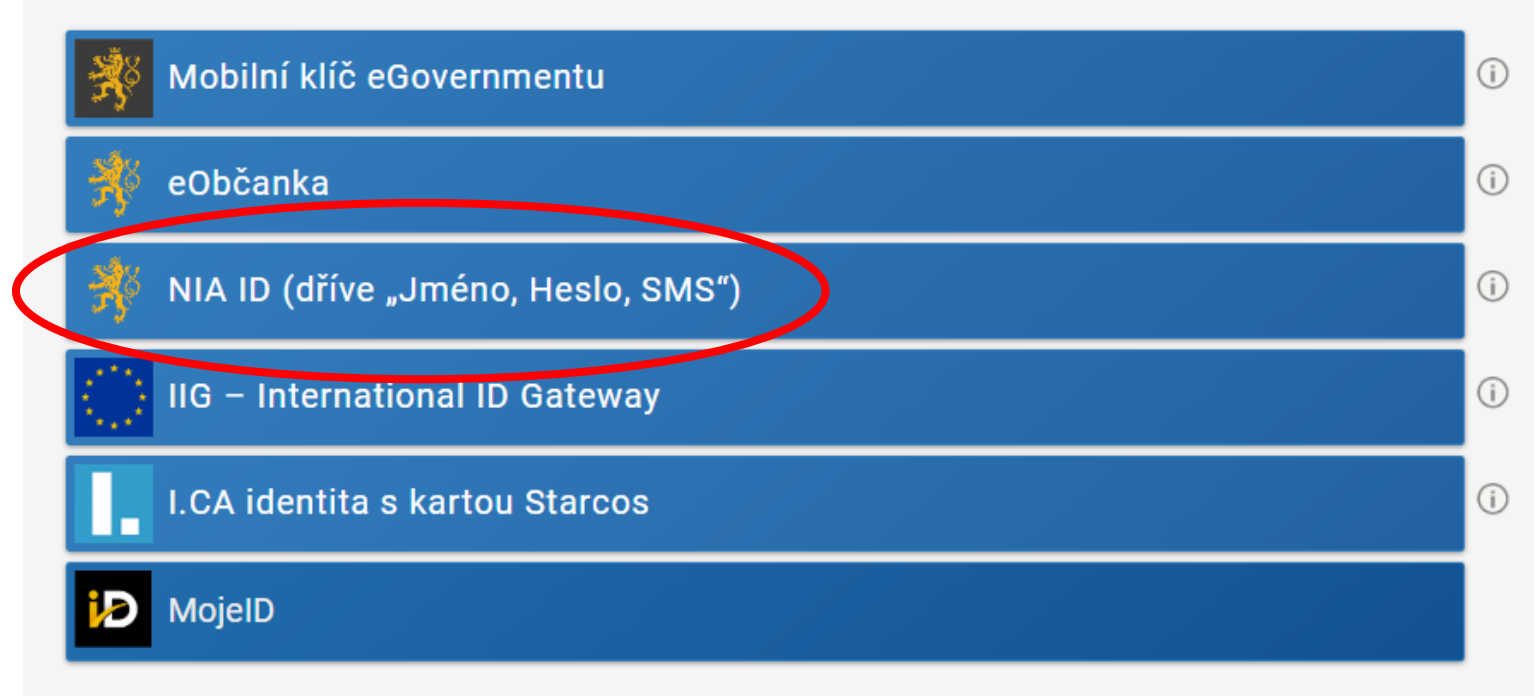

V procesu elektronické identifikace budou z informačních systémů veřejné správy získány údaje o Vaší osobě umožňující prokázání Vaší totožnosti.

Do příslušných polí vyplňte uživatelské jméno a heslo, jež jste si nastavil/a při zakládání identifikačního prostředku na portálu *Identity občana*. Následně klikněte na *Autorizuj a pošli kód*.

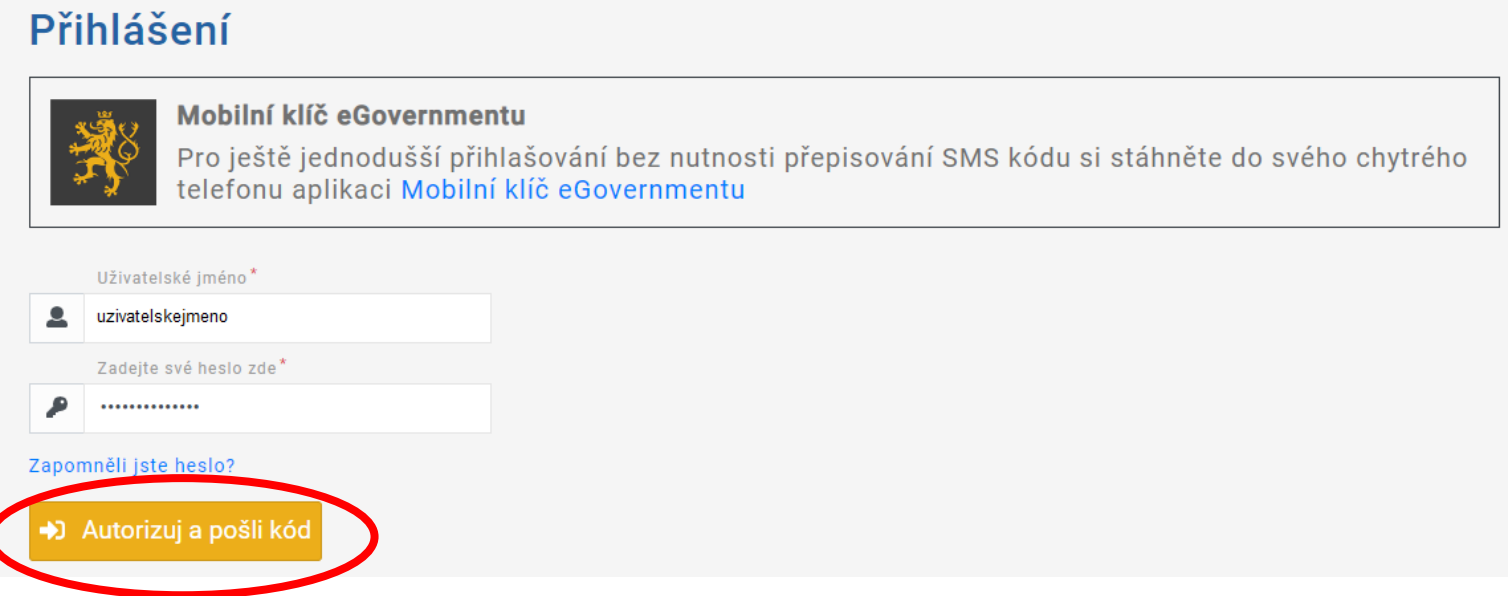

Do příslušného pole opište SMS kód, který vám přišel na telefonní číslo uvedené při registraci vaší elektronické identity. Poté použijte tlačítko *Přihlásit*.

#### Přihlášení

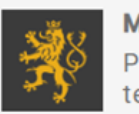

Mobilní klíč eGovernmentu

Pro ještě jednodušší přihlašování bez nutnosti přepisování SMS kódu si stáhněte do svého chytrého telefonu aplikaci Mobilní klíč eGovernmentu

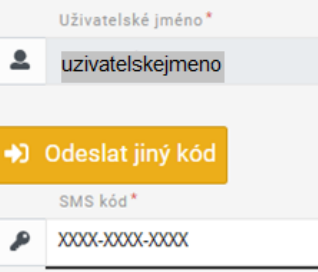

## Zaškrtněte, že berete na vědomí poskytnutí svých údajů, a udělte SFŽP ČR trvalý souhlas.

Udělte prosím souhlas pro výdej následujících údajů pro kvalifikovaného poskytovatele -Státní fond životního prostředí České republiky (https://zadosti.sfzp.cz/AISPortal/NIA/overeni)

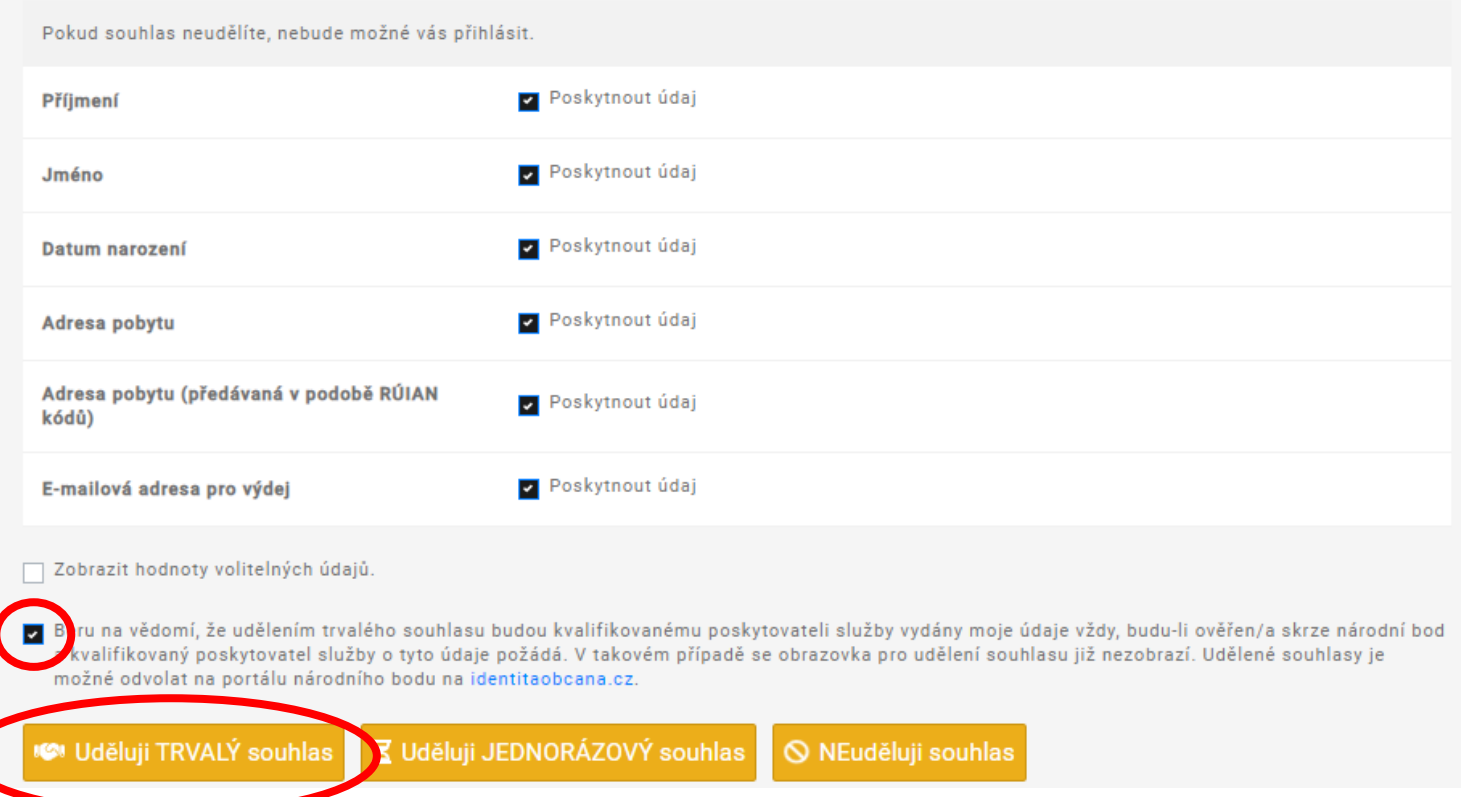

Vyplňte e-mail do příslušného pole a použijte tlačítko *Získat ověřovací kód*. Doporučujeme použít e-mailovou adresu shodnou s tou, kterou jste uváděli v kontaktních údajích na *Identitě občana*.

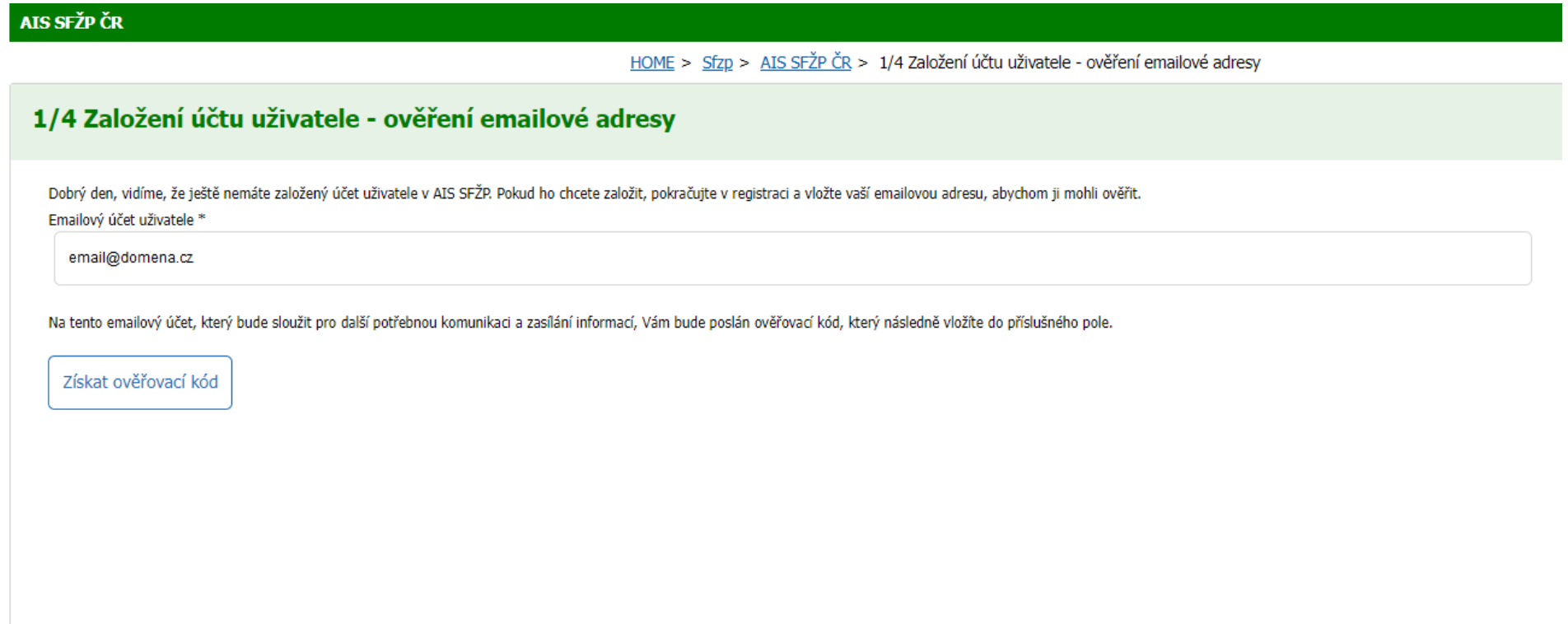

Do vaší e-mailové schránky vám přijde ověřovací kód.

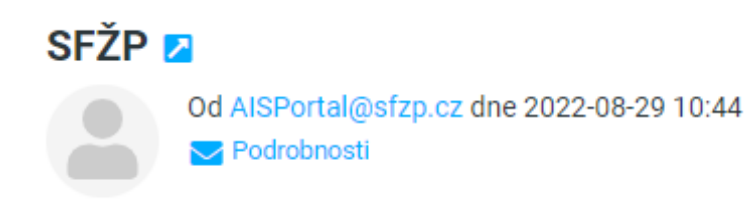

Dobrý den, Váš ověřovací kód pro registraci do aplikace AIS SFŽP ČR je XXXXXXXX

Na tento email neodpovídejte. S pozdravem Tým SFŽP ČR

### Kód z ověřovacího e-mailu vložte do příslušného pole a klikněte na *Potvrdit a pokračovat*.

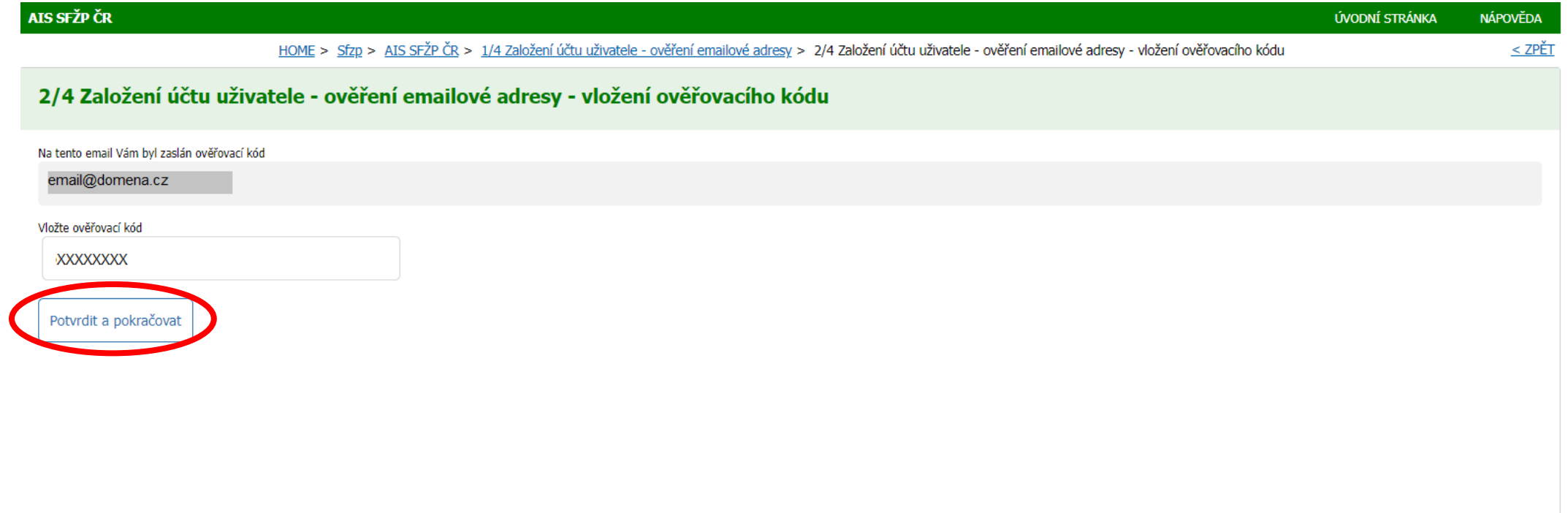

### Vyplňte kontaktní telefonní číslo. Dále vložte adresu trvalého bydliště pomocí ikony tužky.

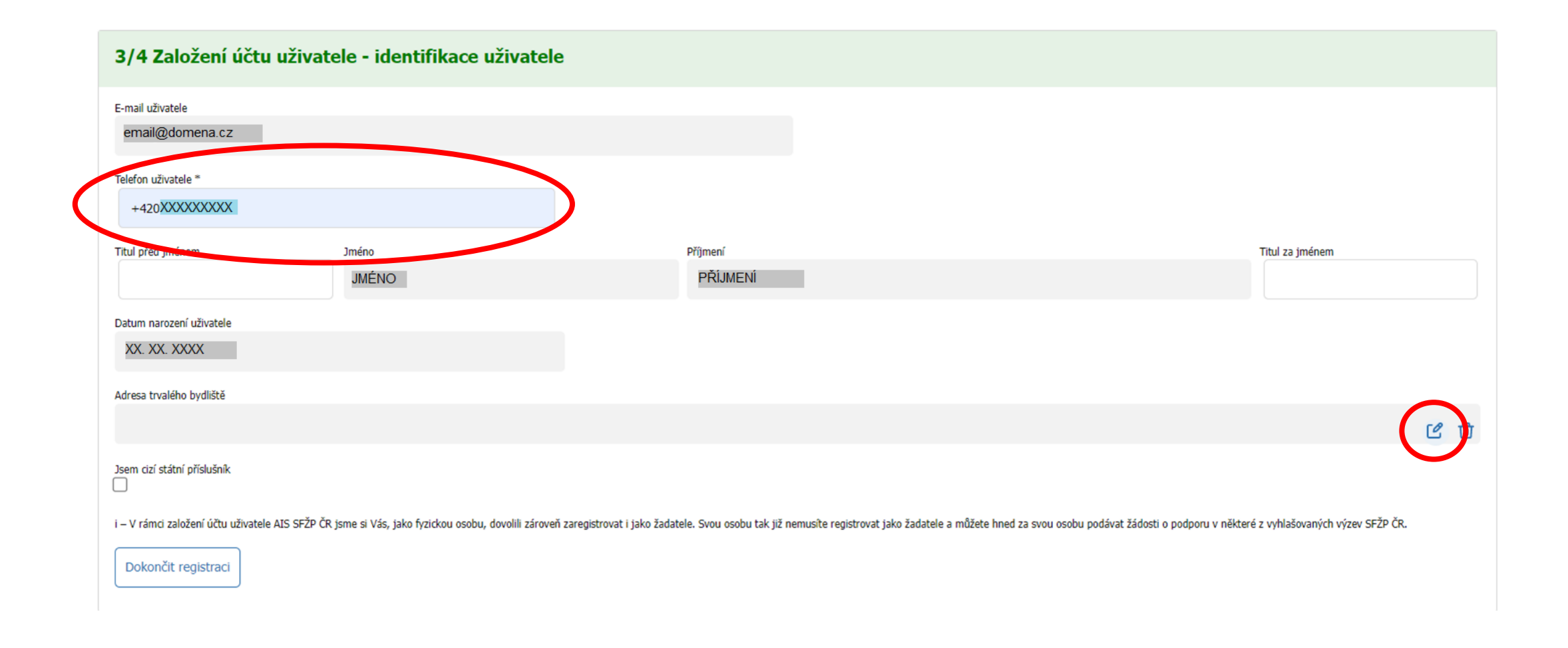

Kliknutím na tužku se otevře okno pro zadání adresy. Vyplňte adresu, textové pole má našeptávač existujících adres. Nakonec adresu potvrďte tlačítkem *OK*.

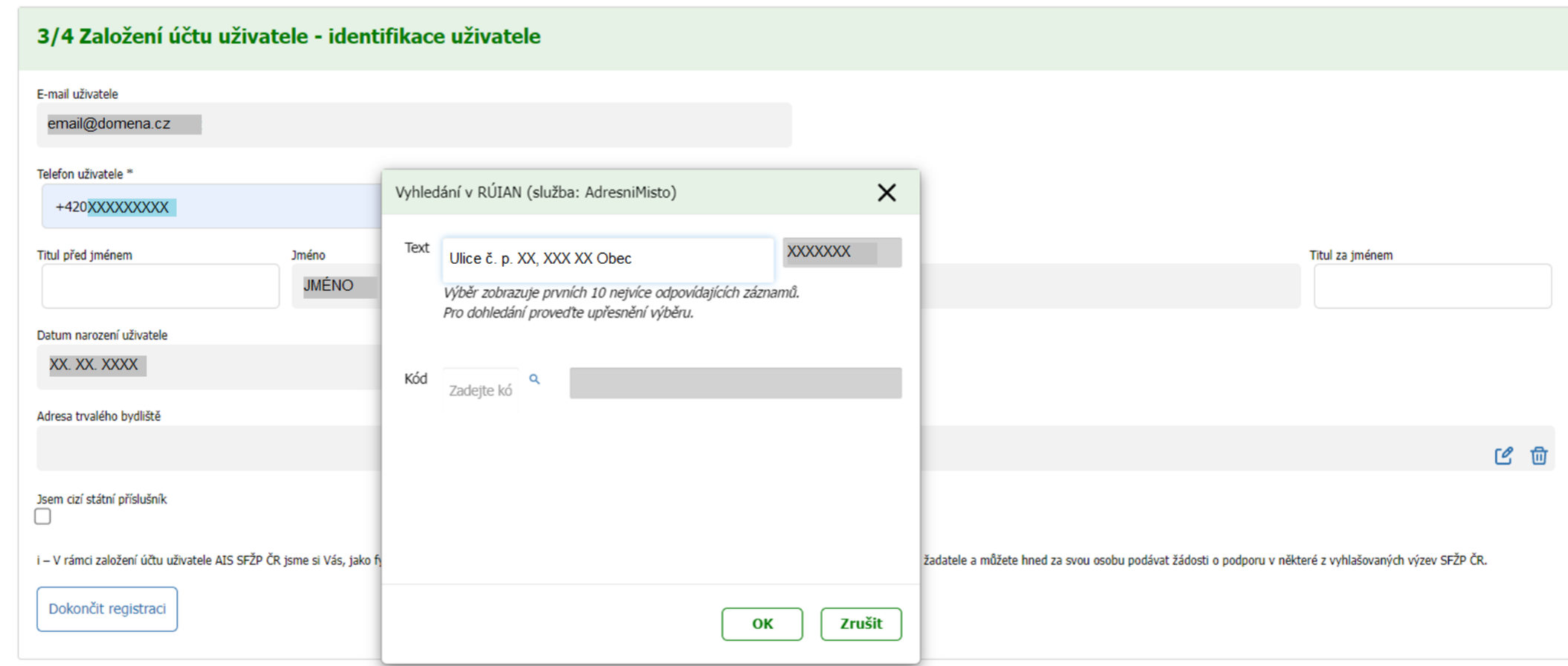

Po vyplnění všech potřebných údajů použijte tlačítko *Dokončit registraci*.

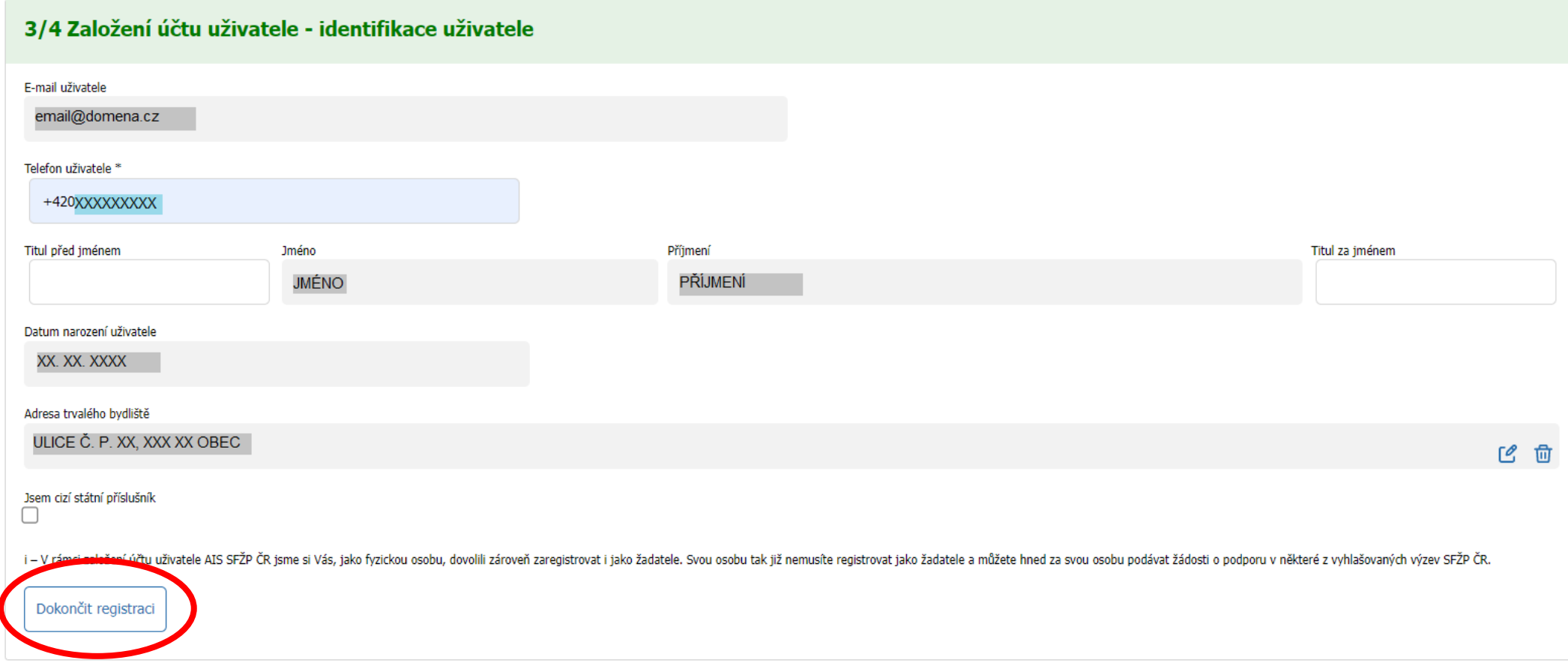

### Po úspěšném založení účtu se tlačítkem *Pokračovat* přesunete na tzv. *Dashboard* uživatele.

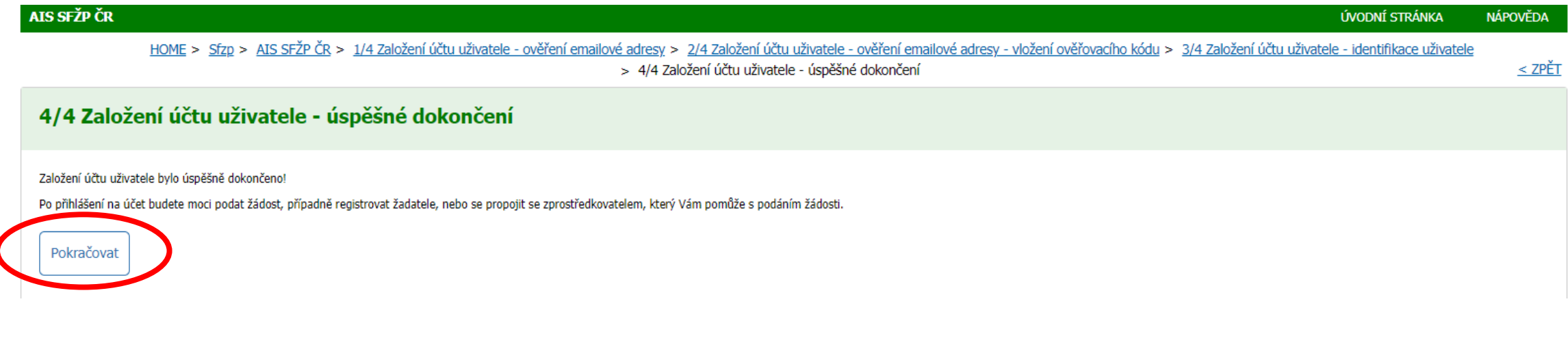

### Nyní již můžete podávat žádosti. Založení účtu bylo dokončeno.

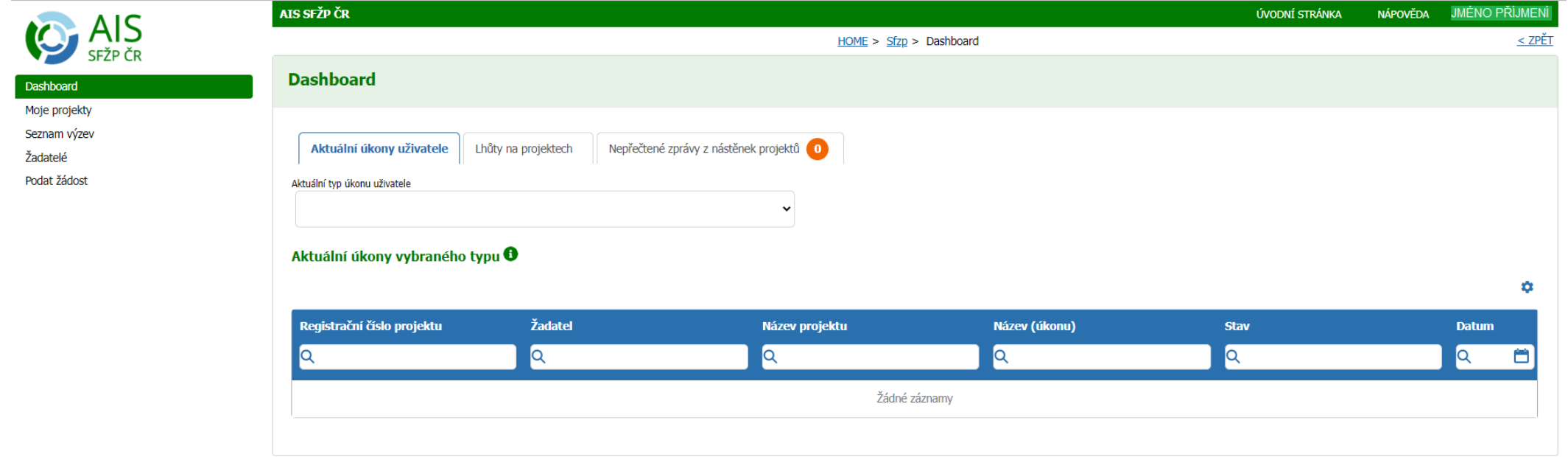

Pokud se vám nepodaří registraci do AIS SFŽP ČR dokončit, kontaktujte prosím SFŽP ČR pomocí e-mailové adresy [dotazy@sfzp.cz.](mailto:dotazy@sfzp.cz)

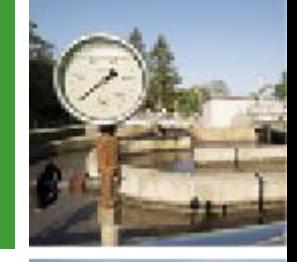

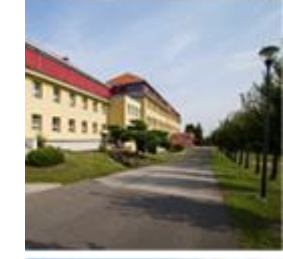

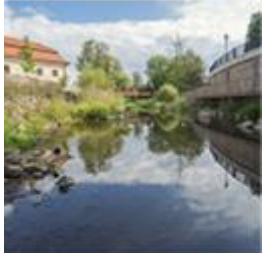

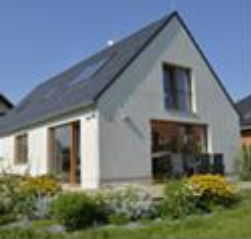

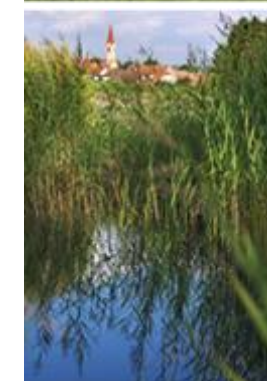

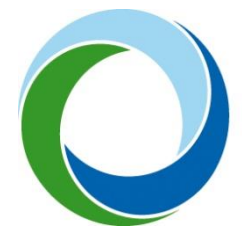

### **Státní fond životního prostředí České republiky**

Kaplanova 1931/1, 148 00 Praha 11 korespondenční a kontaktní adresa: Olbrachtova 2006/9, 140 00 Praha 4, tel.: +420 267 994 300

**www.sfzp.cz • zelená linka 800 260 500 • dotazy@sfzp.cz**